**راهنمای فارسی اپلیکیشن ایرانسل من سازمانی**

聖民半天的名

Marian Road

**CONTRACTOR** 

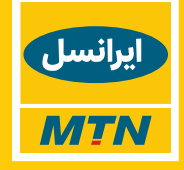

### .1 چکیده

پیشازاین تمامی مشترکان سیمکارتهای سازمانی قادر بودند با ورود به برنامه تحت وب یا اپلیکیشن موبایل "ایرانسل من" حساب ایرانسلی خود را مدیریت نمایند.

**ایرانسل من سازمانی** باهدف سهولت مدیریت تمامی سیمکارتهای سازمانی توسط مدیر پرونده و مدیر حساب، در قالب اپلیکیشین موبایل و نسخه وب در اختیار سازمانها و شرکتها قرار دادهشده است. کاربران قادر خواهند بود تا از امکاناتی همچون خرید بسته، اطالع از پیشنهادهای تشویقی، تغییر طرح تعرفه، مشاهده جزئیات کارکرد و ... بهرهمند گردند.

### .2 دسترسیها و ورود به سیستم

### **2.1افراد مجاز به استفاده**

همانطور که ذکر شد، امکان ورود **به ایرانسل من سازمانی** تنها برای دو گروه مدیریتی زیر امکانپذیر است:

- **مدیر پرونده :** امکان مدیریت و نظارت بر کلیه سیمکارتهای پرونده را دارا است.
- **مدیر حساب:** امکان مدیریت و نظارت بر سیمکارتهای متصل بهحساب خود را دارا است.

**تذکر:** جهت اطالع از شماره مدیر پرونده یا مدیر حساب سیمکارتهای سازمانی خود، میتوانید با مرکز تماس مشترکان شرکتی ایرانسل به شماره 714 از خط ایرانسل و 09377140000 با سایر خطوط تماس بگیرید.

# **2.2دانلود و نصب نسخه موبایل**

جهت دانلود و نصب اپلیکیشن موبایل، میتوانید از روشهای زیر استفاده کنید:

- مراجعه به وبسایت مشترکان تجاری به آدرس <u>business.irancell.ir</u> و استفاده از منوی سفارش و پشتیبانی
	- از طریق برنامههای زیر:
	- o SibApp مخصوص گوشیهای با سیستمعامل iOS
	- o play Google مخصوص گوشیهای با سیستمعامل Android
		- o Bazar مخصوص گوشیهای با سیستمعامل Android
		- o Myket مخصوص گوشیهای با سیستمعامل Android

### **2.3نحوه ورود**

پس از نصب و باز کردن نسخه موبایل در قسمت شماره همراه )1( شماره مدیر پرونده یا مدیر حساب را وارد نمایید و بر روی ورود (2) کلیک کنید.

در این صفحه همچنین میتوانید با کلیک بر روی English( 3 )زبان صفحه را به انگلیسی تغییر دهید.

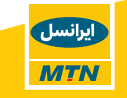

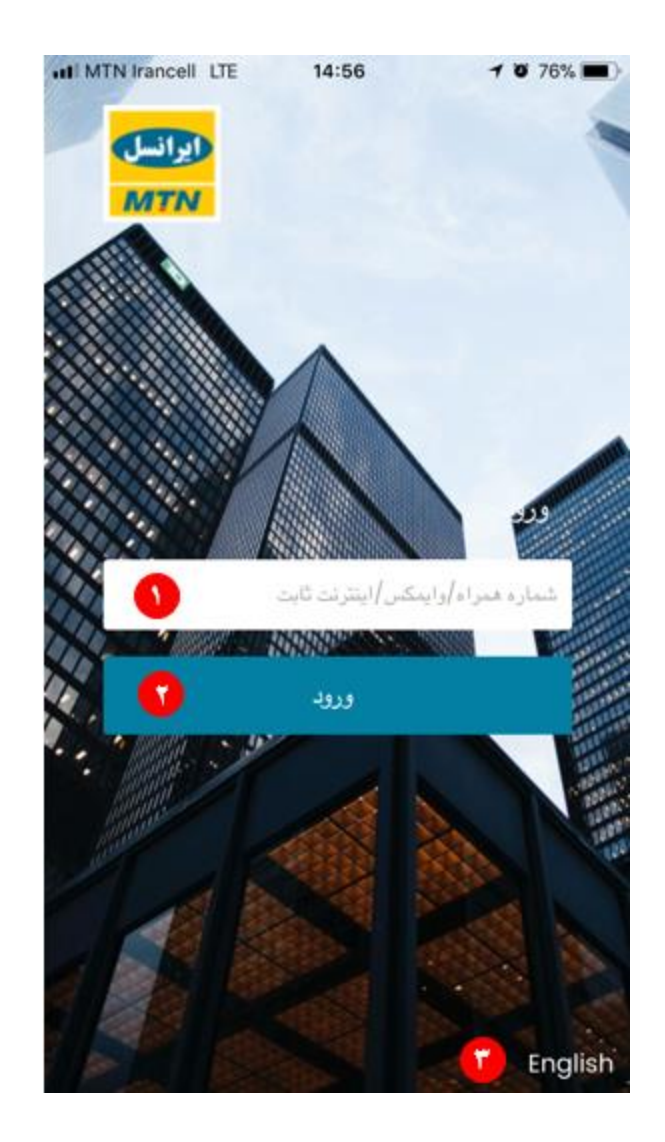

جهت ورود به سیستم رمز ایرانسلی نیاز دارید که از 3 روش زیر قادر به دریافت آن خواهید بود:

- ارسال رمز یکبارمصرف به شماره موبایل واردشده )4( این شماره تنها میتواند شماره مدیر گروه یا شماره مدیر حساب باشد.
- ارسال رمز یکبارمصرف به آدرس ایمیل ثبتشده در پروفایل )5( توجه داشته باشید چنانچه آدرس ایمیل اطالعرسانی در سیستم ثبتنشده باشد، این گزینه نمایش داده نمیشود.
- ورود با رمز کنترل حساب اینترنتی (6). چنانچه رمز کنترل حساب اینترنتی خود را فراموش کردهاید $\,\to\,$  با استفاده از همین برنامه میتوانید نسبت به دریافت آن اقدام نمایید.

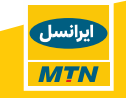

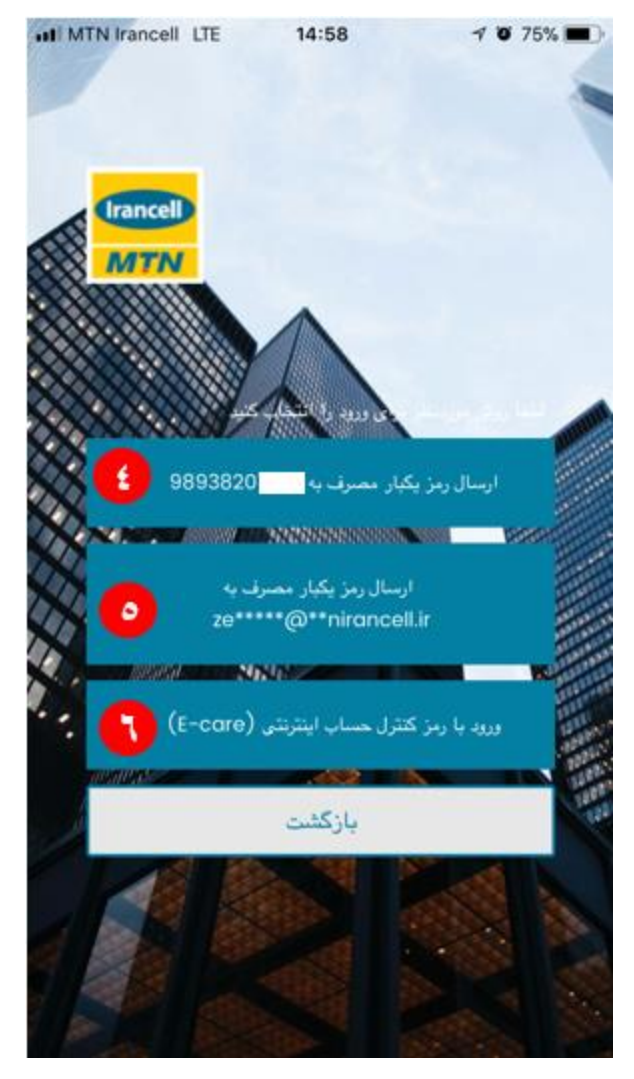

### **2.4دسترسیهای مدیر پرونده**

مدیر پرونده باالترین دسترسی را در **ایرانسل من سازمانی** دارد و بهطورکلی قادر به مشاهده جزئیات تمامی سیمکارتهای عضو آن پرونده و همچنین کنترل تمامی سرویسهای فعال ازجمله حساب چندکاربره اشتراکی را دارد. این دسترسیها شامل:

- مشاهده سلسلهمراتب مشترکین حقوقی
- o اطالعات حساب عمومی مشترکین حقوقی )CGA)
- o لیست تمامی حسابها و جزئیات مربوط به آن شامل:
- تعداد کل سیمکارتها، سیمکارتهای فعال، مسدود و آماده فعالسازی

برانسل

**MTN** 

- جزئیات صورتحساب (درصورتیکه نوع حساب دائمی است)
	- اطلاعات سپرده (درصورتیکه نوع حساب دائمی است)
		- اطالعات حساب
		- اطالعات پرداخت
		- اطالعات عملکرد

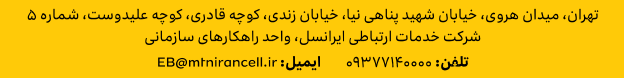

- مدیریت سیمکارتها
- o جزئیات 15 کارکرد آخر سیمکارت
	- o اطالعات پرونده سیمکارت
	- o اطالعات اعتبار سیمکارت
		- o اطالعات سیمکارت
		- مشاهده اطالعات پرونده
		- مشاهده محصوالت سازمانی
	- o پرداخت پیشرفته صورتحساب
		- o حساب چندکاربره
			- APN مدیریت o
		- تاریخچه خرید بسته افزایشی
		- خرید بسته افزایشی برای سرویس
			- ارجاع و پیگیری درخواست
			- جزییات دورههای صورتحساب
				- جستجو

### **2.5دسترسیهای مدیر حساب**

مدیر حساب دسترسی محدودتری نسبت به مدیر پرونده دارد و تنها قادر به مشاهده سیمکارتهای موجود در سطح حساب خود است و سیمکارتهای حسابهای دیگر )account )به وی نمایش داده نمیشوند. دسترسیهای مدیر حساب شامل:

- مشاهده اطالعات حساب عمومی مشترکین حقوقی
	- مشاهده جزئیات حساب خود شامل:
- o تعداد کل سیمکارتها، سیمکارتهای فعال، مسدود و آماده فعالسازی
	- $\,$  اطلاعات سپرده (درصورتیکه نوع حساب دائمی است)  $\,$
	- $\,$ و جزئیات صورتحساب (درصورتیکه نوع حساب دائمی است  $\,$ 
		- o اطالعات حساب
		- o اطالعات پرداخت
		- o اطالعات عملکرد
		- مدیریت سیمکارتهای زیرمجموعه خود شامل:
			- o اطالعات سیمکارت
			- o اطالعات پرونده سیمکارت
			- o اطالعات اعتبار سیمکارت
			- o جزئیات 15 کارکرد آخر سیمکارت
				- مشاهده اطالعات پرونده

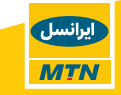

- مشاهده محصوالت سازمانی
	- APN مدیریت o
	- o حساب چندکاربره
		- جستجو
	- ارجاع و پیگیری درخواست
- تاریخچه خرید بسته افزایشی
- جزییات دورههای صورتحساب
- خرید بسته افزایشی برای سرویس

**تأکید میشود که** در کلیه دسترسیهای مربوط به مدیر حساب، تنها لیست شماره سیمکارتهایی که متعلق به همان مجموعه است نمایش داده میشود و تراکنشهای نمایش دادهشده نیز مرتبط به تراکنشهای انجامشده توسط همان مدیر حساب است.

.3 منوهای موجود در ایرانسل من سازمانی

### **3.1صفحه اصلی**

بعد از واردکردن رمز صحیح به صفحه اصلی برنامه هدایت میشوید. این صفحه دسترسیهای زیر را برای شما فراهم میکند:

- مشاهده سلسلهمراتب سیمکارتهای شرکتی شامل لیست حسابهای دائمی، اعتباری، حسابهای تجاری و حساب عمومی مشترکین حقوقی است )1(.
	- امکان دسترسی به جزئیات هر یک از حسابها با کلیک بر روی دکمه "جزئیات بیشتر" یا "نمایش" )2(
		- دسترسی به اطالعات تکمیلی از طریق منوی کشویی )3(

همچنین نوارابزار پایین صفحه، امکان دسترسی به اطالعات زیر را از طریق تمام صفحات فراهم میکند:

محصولات سازمانی (4)، جستجو در شمارههای موبایل و حساب (5)، صورتحساب (6) و ارجاع و پیگیری درخواست (7).

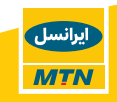

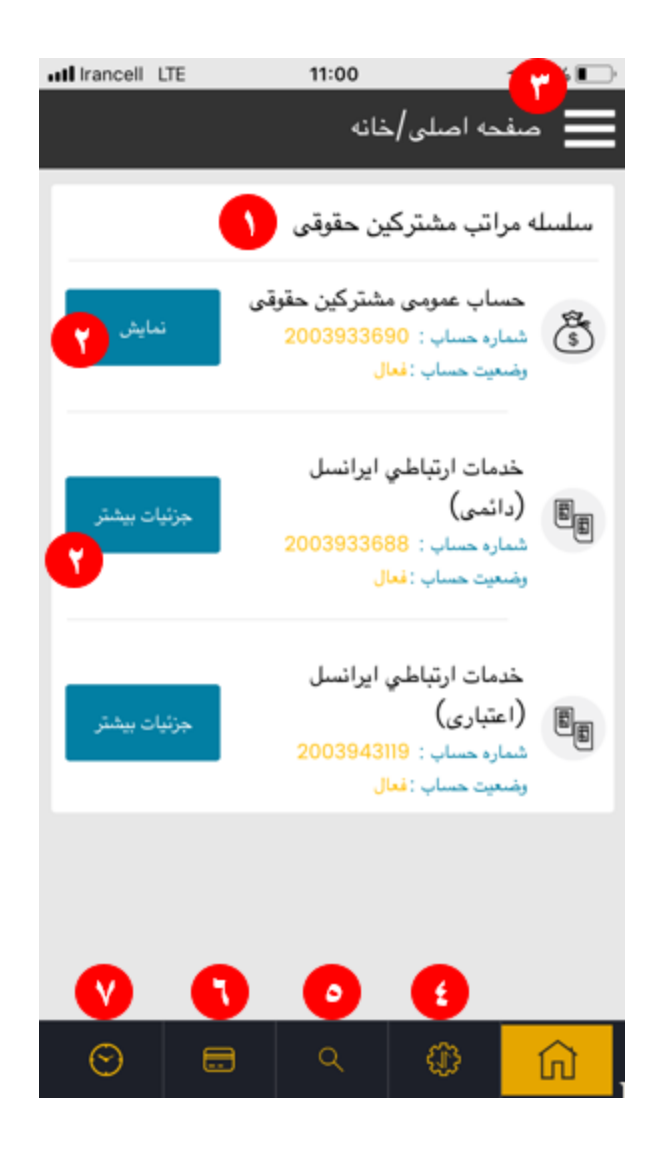

از طریق منوی کشویی میتوانید به موارد زیر دسترسی داشته باشید:

- تغییر زبان )8(
- ه مشاهده اطلاعات پرونده (9) ← برای اطلاعات بیشتر <u>بخش 3.7</u> را مشاهده نمایید.
	- ارتباط با ما )10( برای اطالعات بیشتر [بخش 3.8](#page-32-0) را مشاهده نمایید
- مشاهده محصوالت سازمانی )11( برای اطالعات بیشتر [بخش 3.3](#page-11-0) را مشاهده نمایید.
- امکان خرید بسته اینترنتی برای سیمکارتهای پروفایل )12( برای اطالعات بیشتر [بخش 3.9](#page-33-0) را مشاهده نمایید.
- مشاهده تاریخچه خرید بسته اینترنتی و فاکتورهای خرید )13( برای اطالعات بیشت[ر بخش 3.10](#page-38-0) را مشاهده نمایید.
	- خروج از سیستم )14(
	- لینک صفحات اجتماعی واحد کسبوکار سازمانی)15(

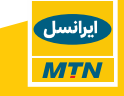

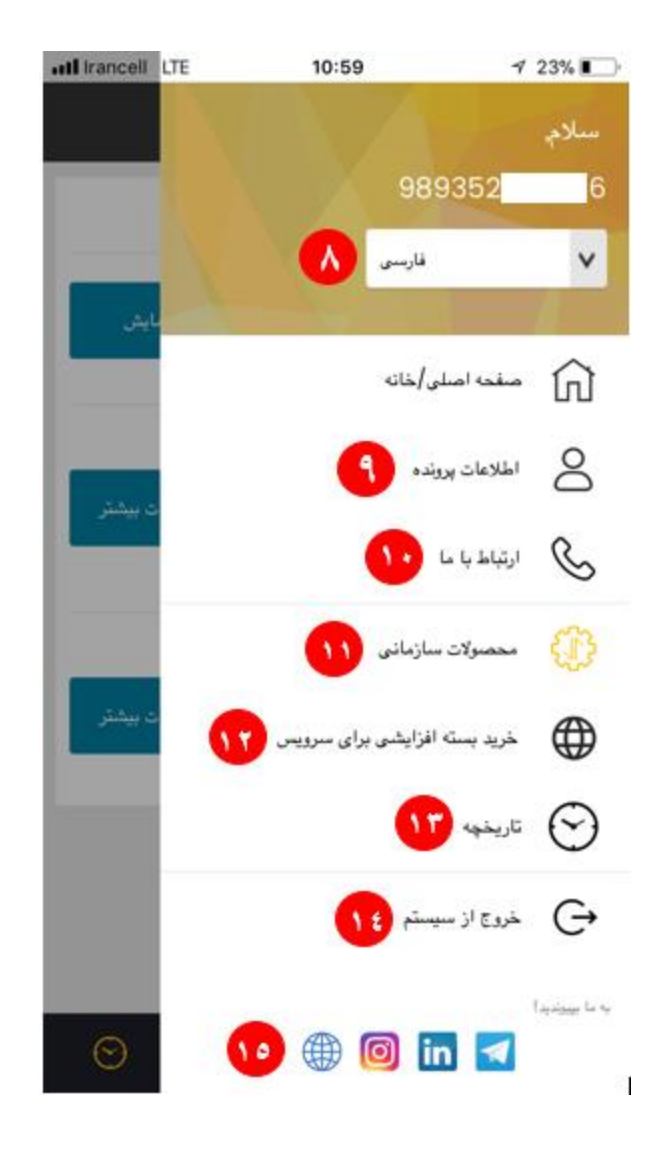

# **3.2جزئیات حساب و سیمکارت**

برای مشاهده **جزئیات حساب عمومی شرکت )CGA)**، در صفحه اصلی روی دکمه نمایش )1( کلیک نمایید. اطالعات حساب و اطالعات پرداخت در سطح حساب عمومی شرکت قابلمشاهده است. موجودی فعلی CGA با شماره (3) نمایش دادهشده است.

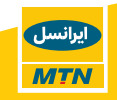

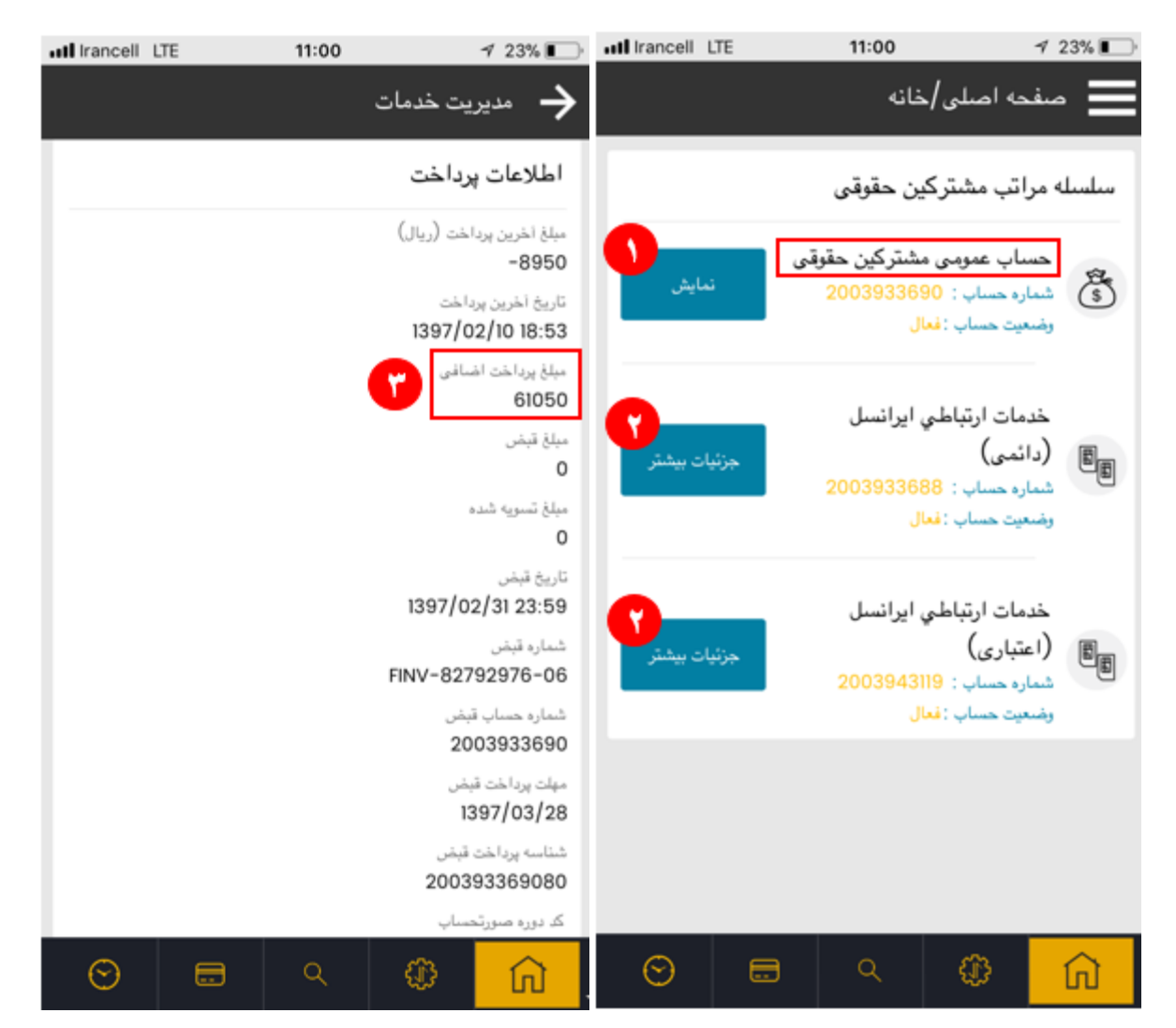

برای مشاهده **جزئیات حسابهای دائمی و اعتباری** روی دکمه "جزئیات بیشتر" )2( کلیک نمایید.

اطالعات نمایش دادهشده برای حسابهای دائمی و اعتباری بهطورکلی مشابه هستند و در ذیل لیست شدهاند، موارد متفاوت مشخصًا عنوانشده است:

- جزئیات حساب )4(
- o اطالعات حساب
- o اطالعات سپرده )درصورتیکه نوع حساب دائمی است(
	- o اطالعات پرداخت
	- o اطالعات عملکرد
		- $(5)$  خدمات (5 $(5)$
	- o تعداد کل سیمکارتها
	- o تعداد سیمکارتهای فعال
	- o تعداد سیمکارتهای آماده فعالسازی
		- o تعداد سیمکارتهای مسدود

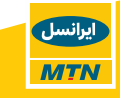

- مبلغ صورتحساب معوقه در سطح حساب (درصورتیکه نوع حساب دائمی است)  $\circ$ 
	- مدیریت سیمکارت (6)
	- o اطالعات اعتبار سیمکارت
	- o اطالعات پرونده سیمکارت
		- o اطالعات سیمکارت
	- o جزئیات 15 کارکرد آخر سیمکارت
	- صورتحساب )درصورتیکه نوع حساب دائمی است( )7(

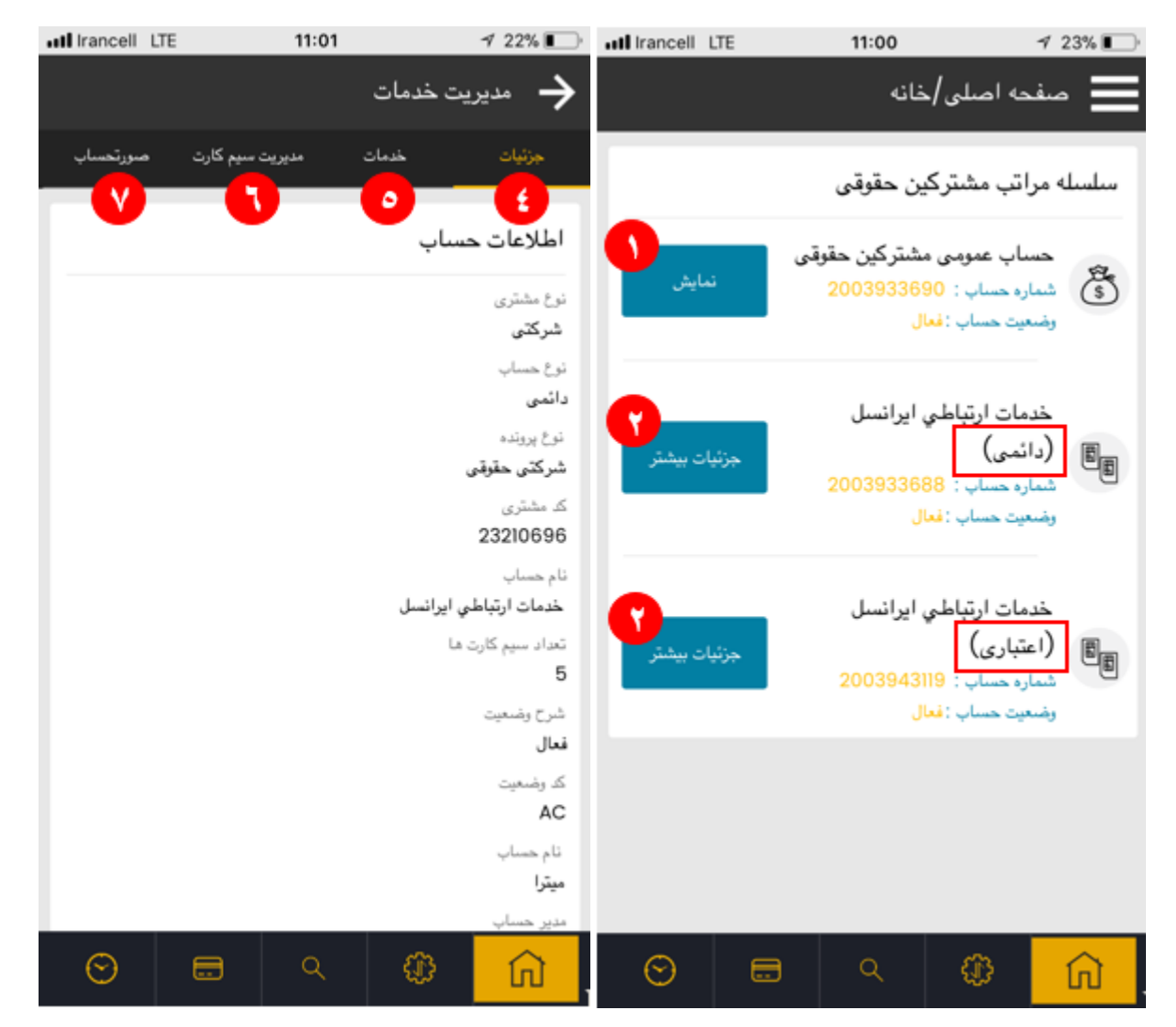

با انتخاب گزینه مدیریت سیمکارت )6( میتوانید به جزئیات هر سیمکارت دسترسی داشته باشید. بدین منظور شماره موردنظر را از لیست سیمکارتها انتخاب نمایید (8) یا در فضای مشخصشده (9) آن را جستجو نمایید. نتیجه جستجو شامل اطالعات زیر است:

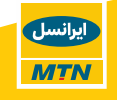

- اطلاعات اعتبار سیمکارت (10)
- اطلاعات پرونده سیمکارت (11)
	- اطالعات سیمکارت )12(
- جزئیات 15 کارکرد آخر سیمکارت )13(

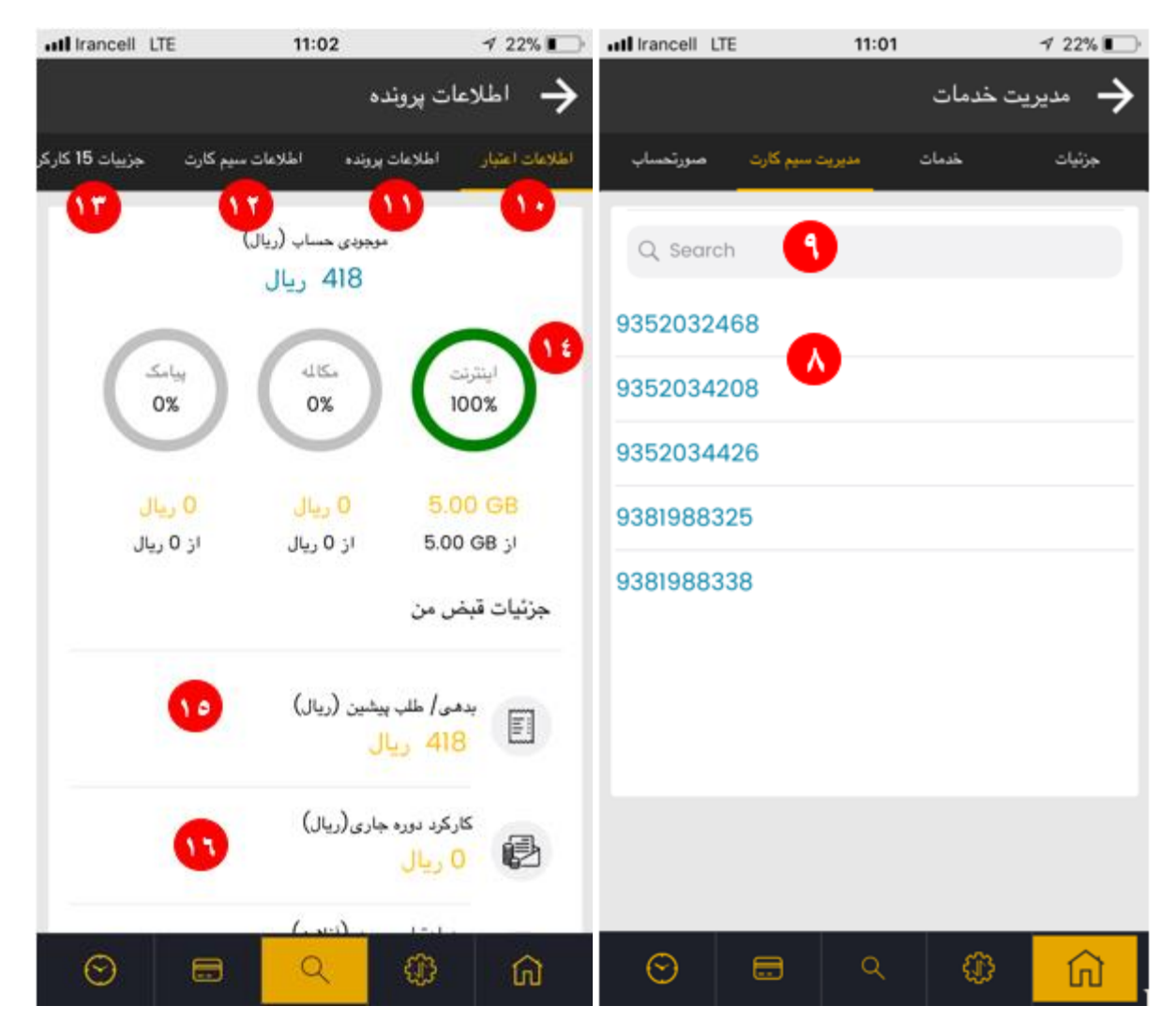

اگر سیمکارت موردنظر دائمی است، در صفحه "اطالعات اعتبار" عالوه بر میزان باقیمانده بستههای افزایشی خریداریشده که بهصورت گرافیکی نمایش داده میشوند (14)، قادر به مشاهده جزئیات قبض شامل میزان بدهی (15)، کارکرد دوره جاری (16)، حد اعتبار موجود (17) و حد اعتبار تضمین نشده (18) نیز هستید. چنانچه سیمکارت موردنظر اعتباری باشد، تنها موجودی حساب (19) و اطلاعات بستههای افزایشی خریداریشده (20) و تاریخ انقضا بسته (21) نمایش داده میشود.

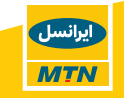

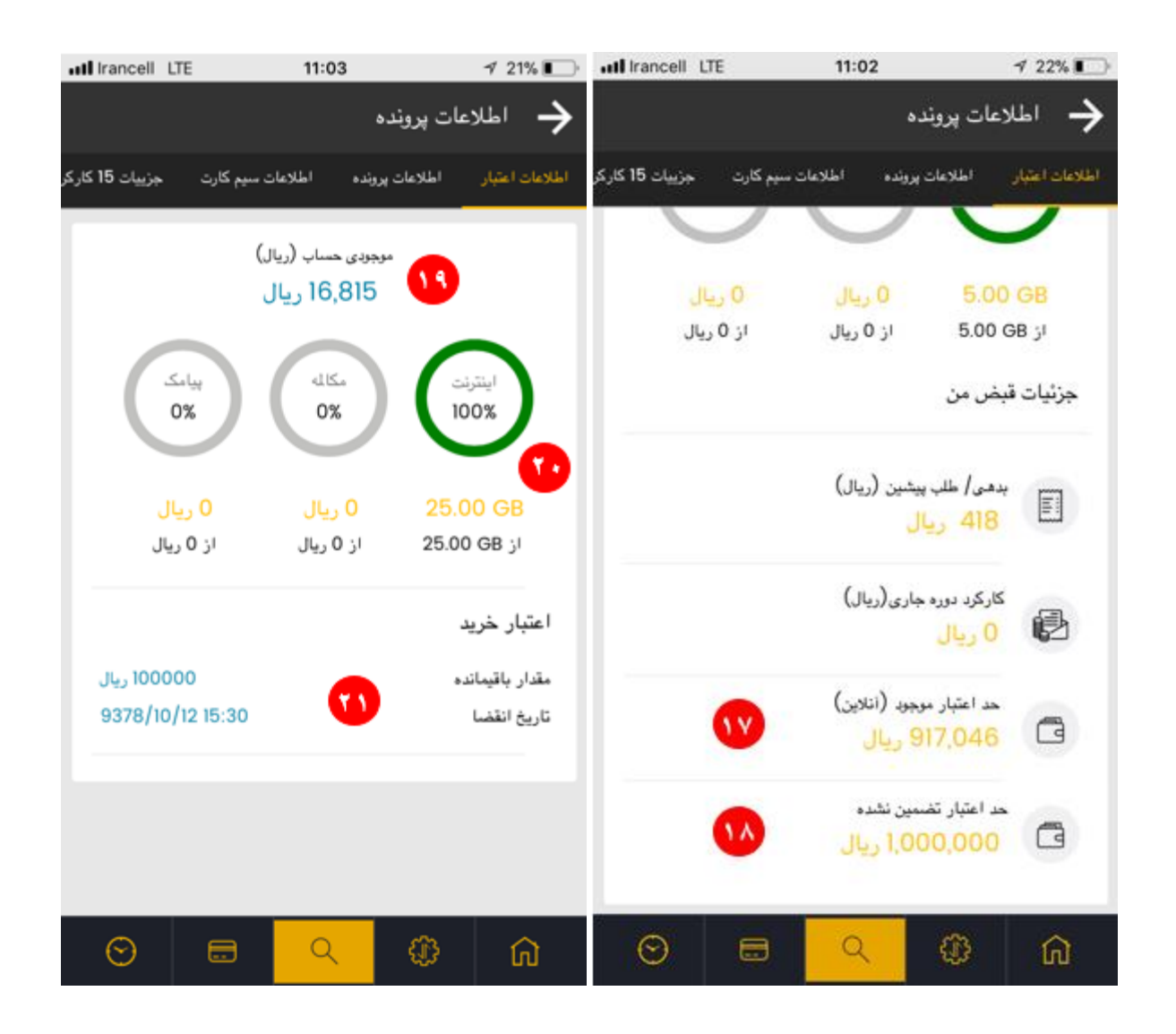

### <span id="page-11-0"></span>**3.3محصوالت سازمانی**

با کلیک روی منوی محصوالت سازمانی از نوارابزار پایین )1( یا از طریق منوی کشویی )2(، لیست محصوالت و سرویسهای سازمانی را مشاهده میکنید. برای مشاهده جزئیات بیشتر هر محصول و انجام تنظیمات موردنظر کافی است روی محصول موردنظر کلیک کنید.

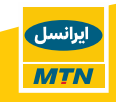

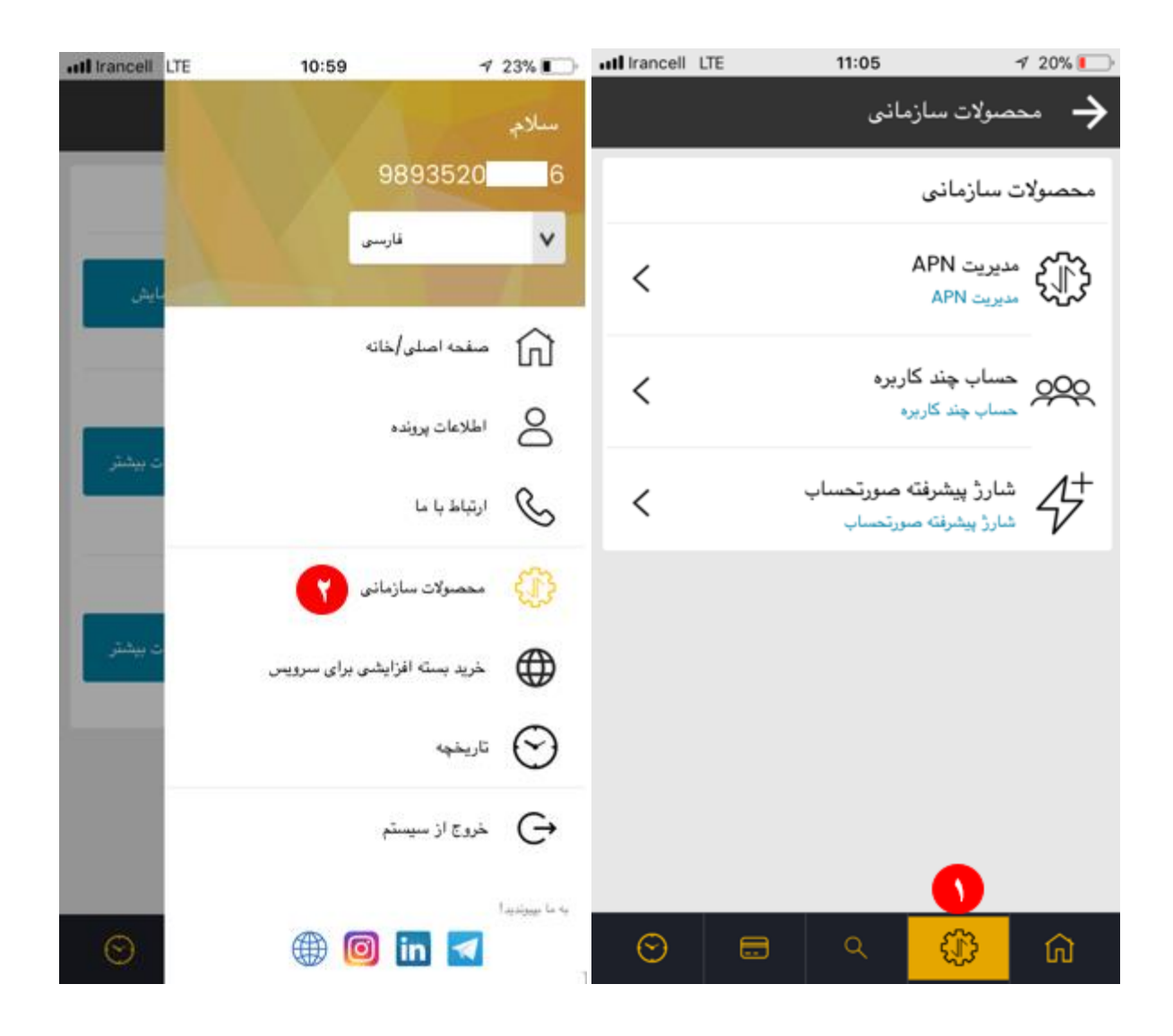

#### **3.3.1 مدیریت APN**

در صفحه مدیریت APN، لیست تمامی شمارههای پروفایل مربوطه وجود دارد، برای مشاهده جزئیات APN روی شماره موردنظر کلیک کرده (1) یا در فضای مربوطه شماره را جستجو کنید (2).

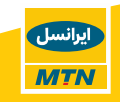

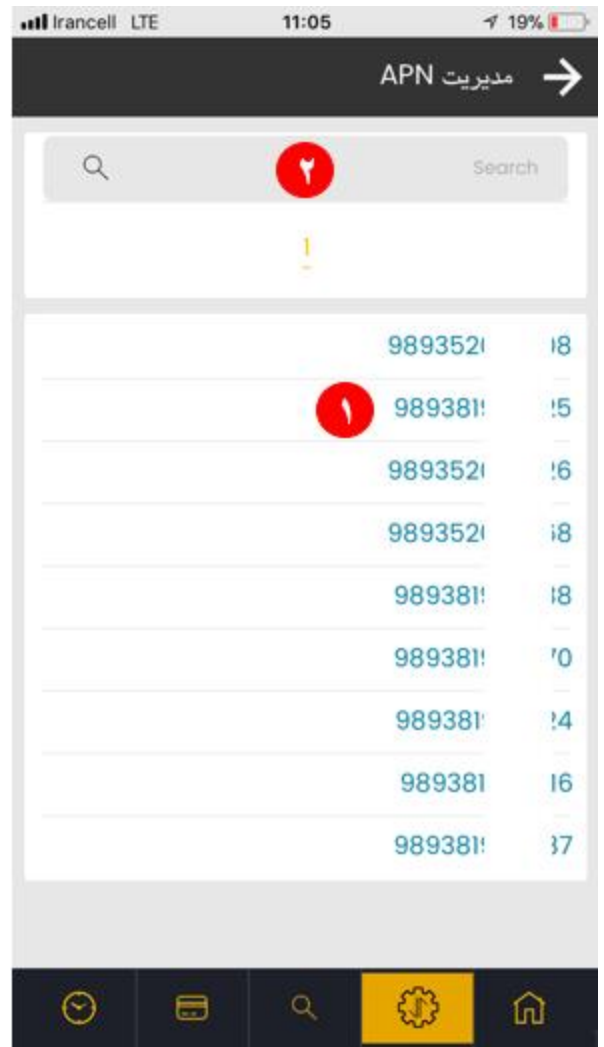

جزئیات APN شامل اطلاعاتی از قبیل نام شرکت، شمارهحساب، شماره پرونده، نوع قرارداد و نوع پرونده (3) است؛ همچنین لیست تمامی APN های فعال برای آن شماره نیز نمایش داده میشود (4). با کلیک روی نام هر یک از APN های فعال (4) اطلاعات زیر نمایش داده میشوند (5):

- نام APN اعم از Global یا Private
- شرح APN که در زمان ایجاد کد APN ثبتشده است
	- فعال بودن امکان استفاده از اینترنت
	- تاریخ فعالسازی APN در شبکه ایرانسل
- وضعیت فعلی )در حال حاضر تنها APN های فعال هر شماره نمایش داده میشود و چنانچه قبًال APN این شماره Void شده است، نام آن نمایش داده نمیشود.(

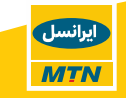

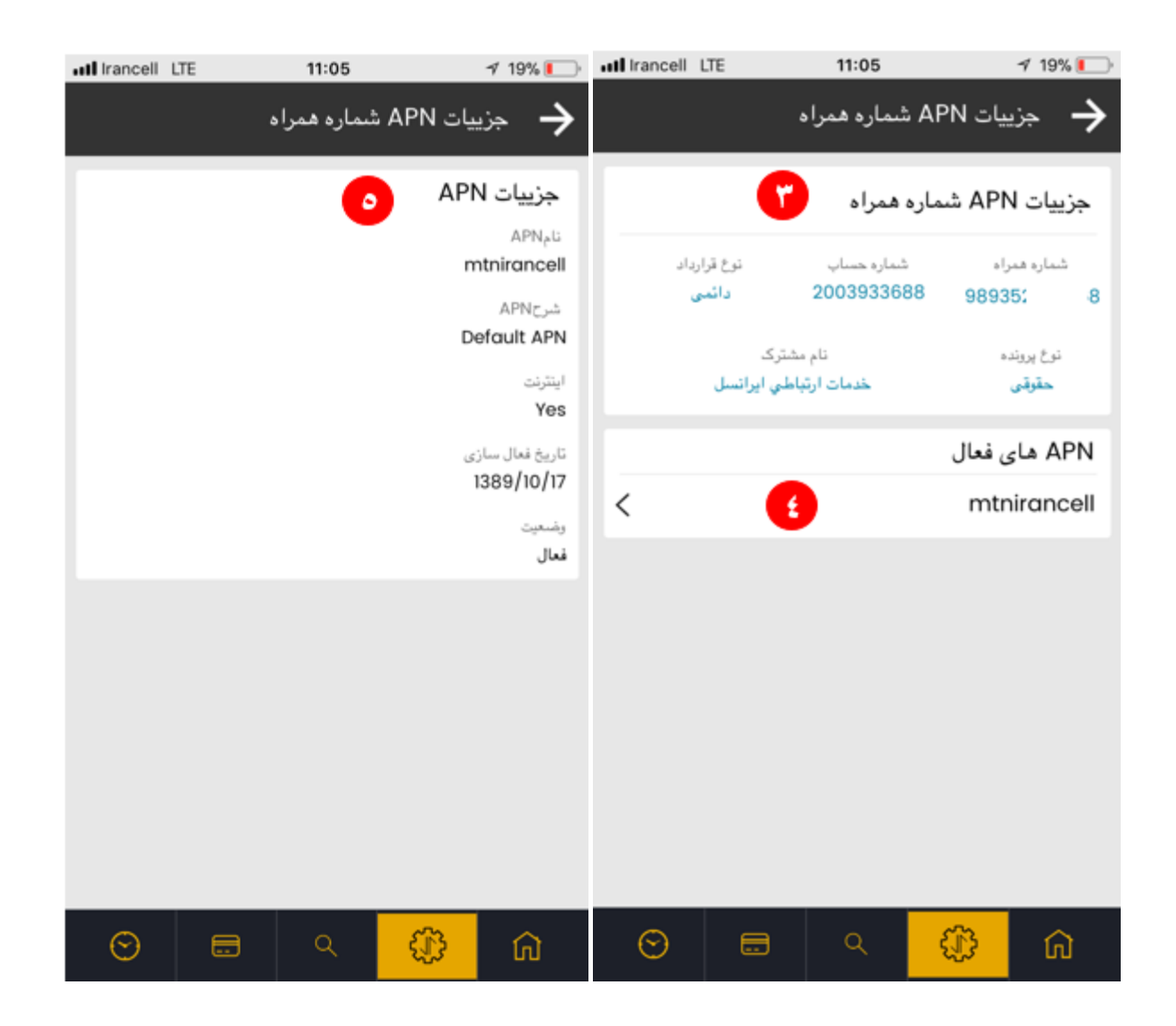

#### **3.3.2 حساب چندکاربره**

ازآنجاکه هر پروفایل شرکتی میتواند تعداد زیادی سرشاخه داشته باشد، در اولین صفحه از منوی حساب چندکاربره، لیست تمامی سرشاخههای پروفایل مربوطه نمایش داده میشود (1) تا مدیر پرونده/ مدیر حساب بتواند با انتخاب سرشاخه موردنظر به تنظیمات مربوطه دسترسی یابد. **امکانات** و **تنظیمات موجود** در منوی حساب چندکاربره عبارتاند از:

- مشاهده شماره سرشاخه و نوع قرارداد )دائمی یا اعتباری( )2(
	- اضافه کردن زیرشاخه )3(
		- خرید بسته اشتراکی (4)
- جزئیات اطالعات بستههای اشتراکی خریداریشده )مشاهده بسته خریداریشده، میزان باقیمانده و تاریخ انقضا) با کلیک روی "مشاهده جزئیات" (5)
	- مشاهده و مدیریت زیرشاخهها )6(
	- انتقال اعتبار/شارژ بهحساب ریالی اشتراکی )7(
		- تاریخچه حساب چندکاربره )8(

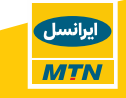

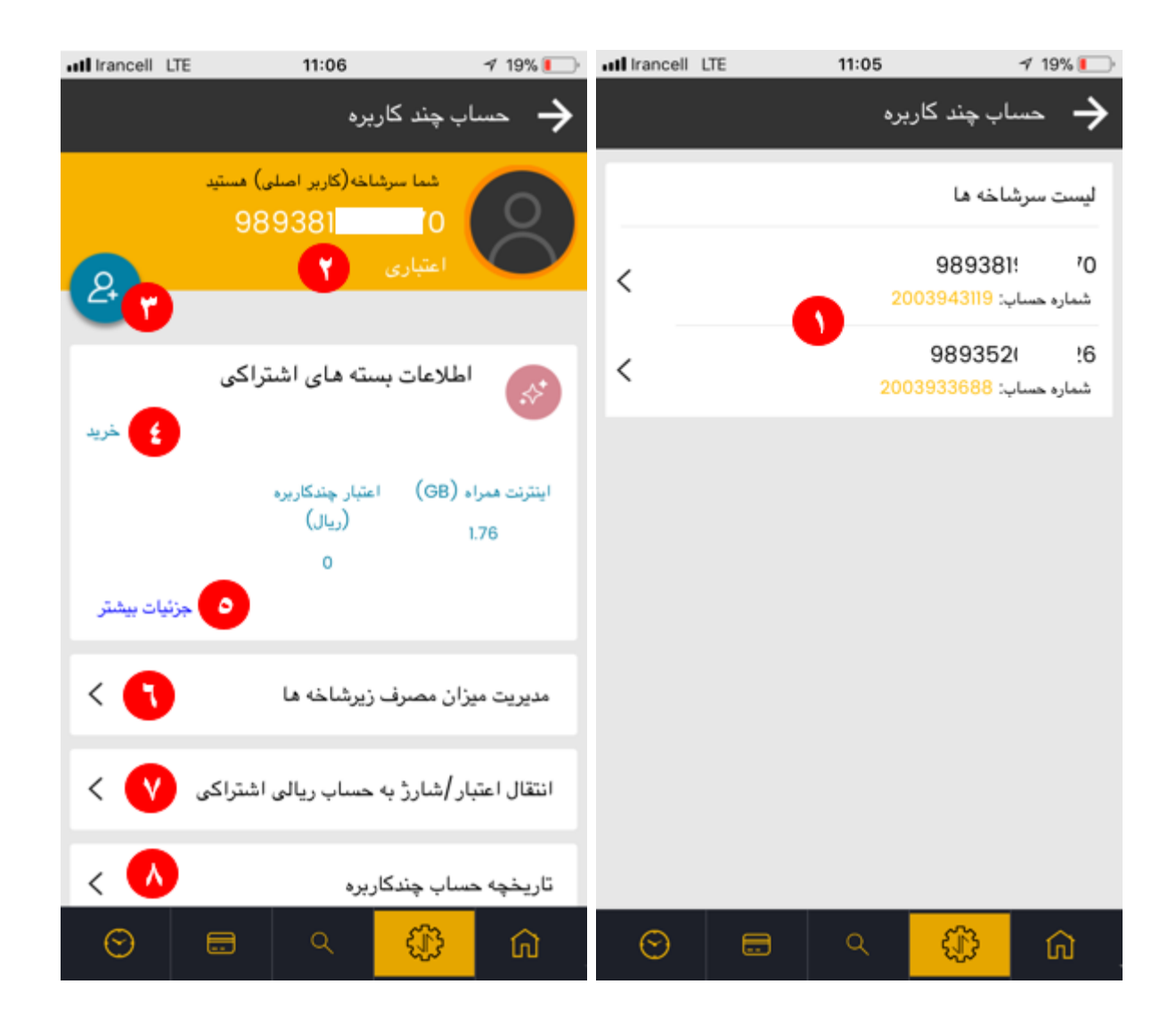

چنانچه سرشاخه از نوع دائمی است، منوی دیگری با عنوان "مدیریت صورتحساب اشتراکی" )9( نیز در صفحه اصلی مشاهده خواهد شد.

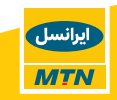

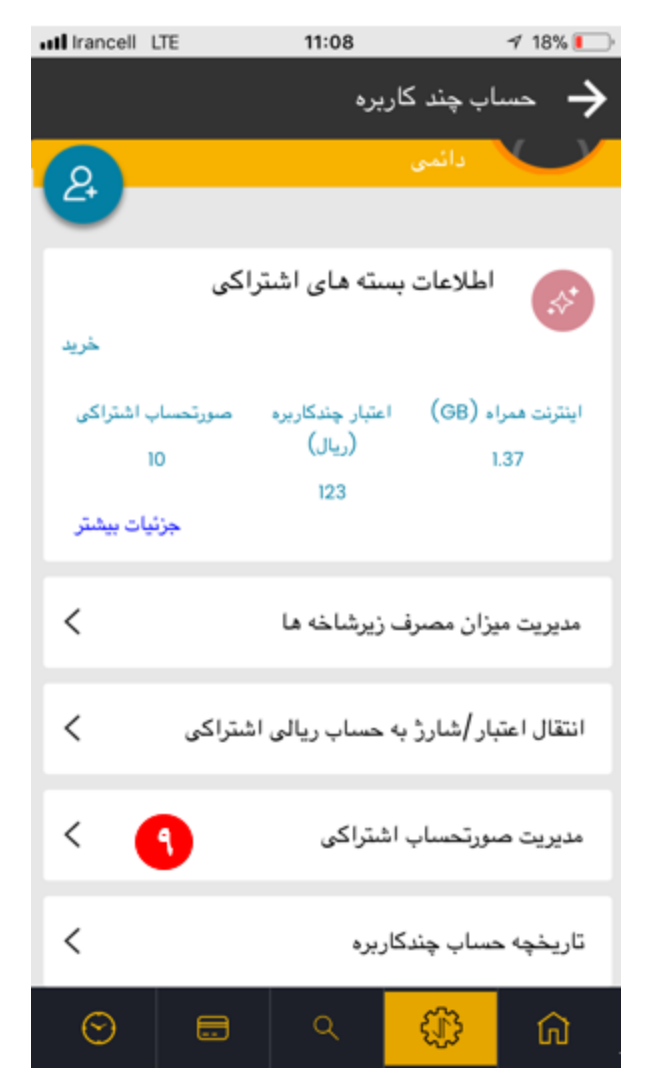

توجه داشته باشید **امکان فعالسازی** و **غیرفعال سازی** حساب اشتراکی چندکاربره برای مشترکین شرکتی از طریق ایرانسل من سازمانی **وجود ندارد** و الزم است مشترک درخواست خود را به ایرانسل اعالم نماید.

- جهت **اضافه کردن زیرشاخه** روی دکمه نمایش دادهشده )3( کلیک کرده و شماره موردنظر را جهت اضافه شدن به سرشاخه وارد نمایید. قواعد اضافه کردن زیرشاخه به شرح زیر است:
	- o اگر شماره زیرشاخه شخصی حقیقی باشد درخواست اضافه کردن رد میشود.
- o اگر شماره زیرشاخه شرکتی حقوقی باشد و از همان پروفایل سرشاخه، درخواست تائید میشود.
- o اگر شماره زیرشاخه شرکتی حقوقی باشد ولی با پروفایل سرشاخه یکسان نباشد، درخواست رد میشود.
- جهت **خرید بسته اشتراکی** روی گزینه خرید )4( کلیک کرده و از لیست بستههای اشتراکی نمایش دادهشده بسته موردنظر را انتخاب نمایید. **امکان دریافت صورتحساب** درازای خرید بستههای اشتراکی چندکاربره نیز وجود دارد، جهت مشاهده جزئیات <u>اینجا</u> را کلیک نمایید.

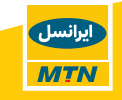

- جهت **مدیریت زیرشاخهها** روی منوی مربوطه )6( کلیک نمایید. در این صفحه امکان مشاهده لیست زیرشاخهها (10) و مدیریت آنها وجود دارد. مدیریت زیرشاخهها به دو صورت انجام میشود:
	- o اعمال تنظیمات بر روی یک زیرشاخه )11(
	- $(12)$ اعمال تنظیمات بر روی تمام زیرشاخهها (12)

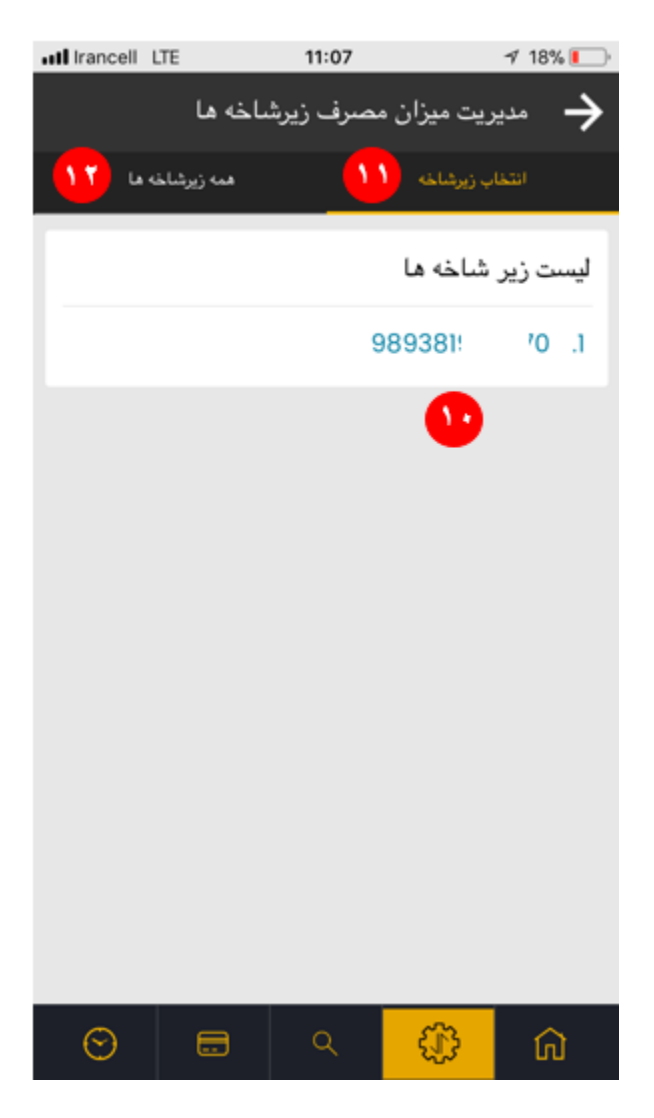

با کلیک بر روی شماره موردنظر میتوانید اطالعات زیرشاخه شامل عنوان، تاریخ اضافه شدن به سرشاخه و شماره سرشاخه )13( را مشاهده نمایید. در صورت درخواست برای **تغییر میزان مصرف** روی عالمت حد مجاز )14( کلیک نمایید و برای **ریست میزان مصرفشده** روی عالمت مقدار مصرفی )15( کلیک نمایید. همچنین میتوانید زیرشاخه انتخابشده را از لیست زیرشاخهها حذف نمایید )16(.

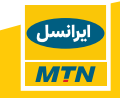

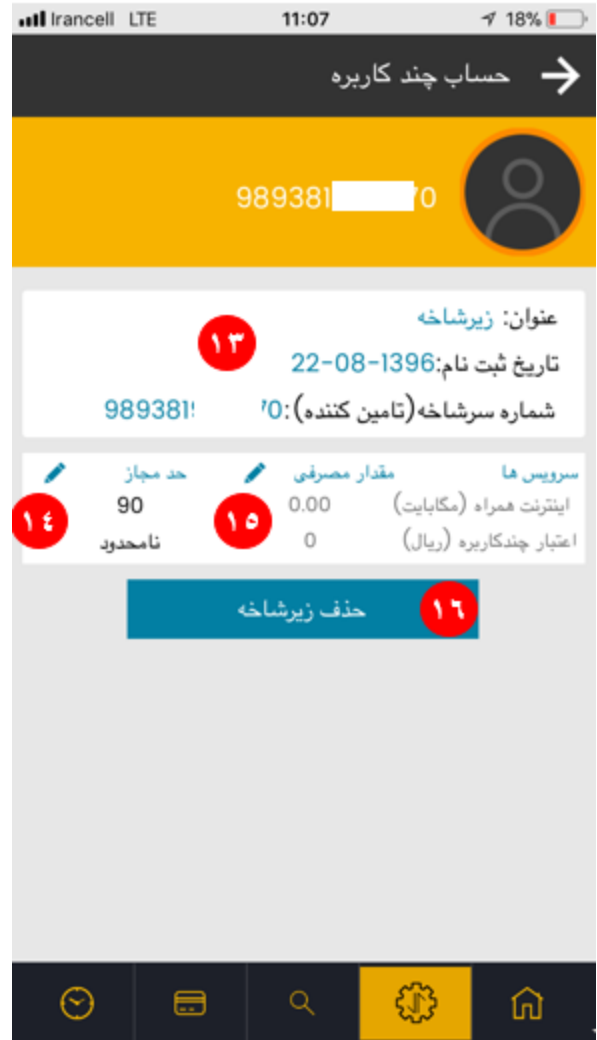

برای تغییر میزان مصرف کانال اشتراکی موردنظر خود را انتخاب کرده )17( و در بخش موردنظر )18( میزان محدودیت مصرف جدید را وارد نمایید سپس روی بهروزرسانی )20( کلیک نمایید. در صورت نیاز به تغییر میزان محدودیت به نامحدود روی گزینه "تخصیص حجم نامحدود" )19( کلیک نمایید.

برای ریست میزان مصرفشده نیز ابتدا کانال اشتراکی موردنظر را انتخاب نمایید )21(. چنانچه میخواهید میزان مصرفشده زیرشاخه انتخابشده را ریست کنید روی گزینه (22) کلیک نمایید و چنانچه میخواهید میزان مصرف تمامی زیرشاخهها را ریست کنید روی )23( کلیک نمایید.

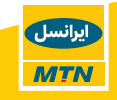

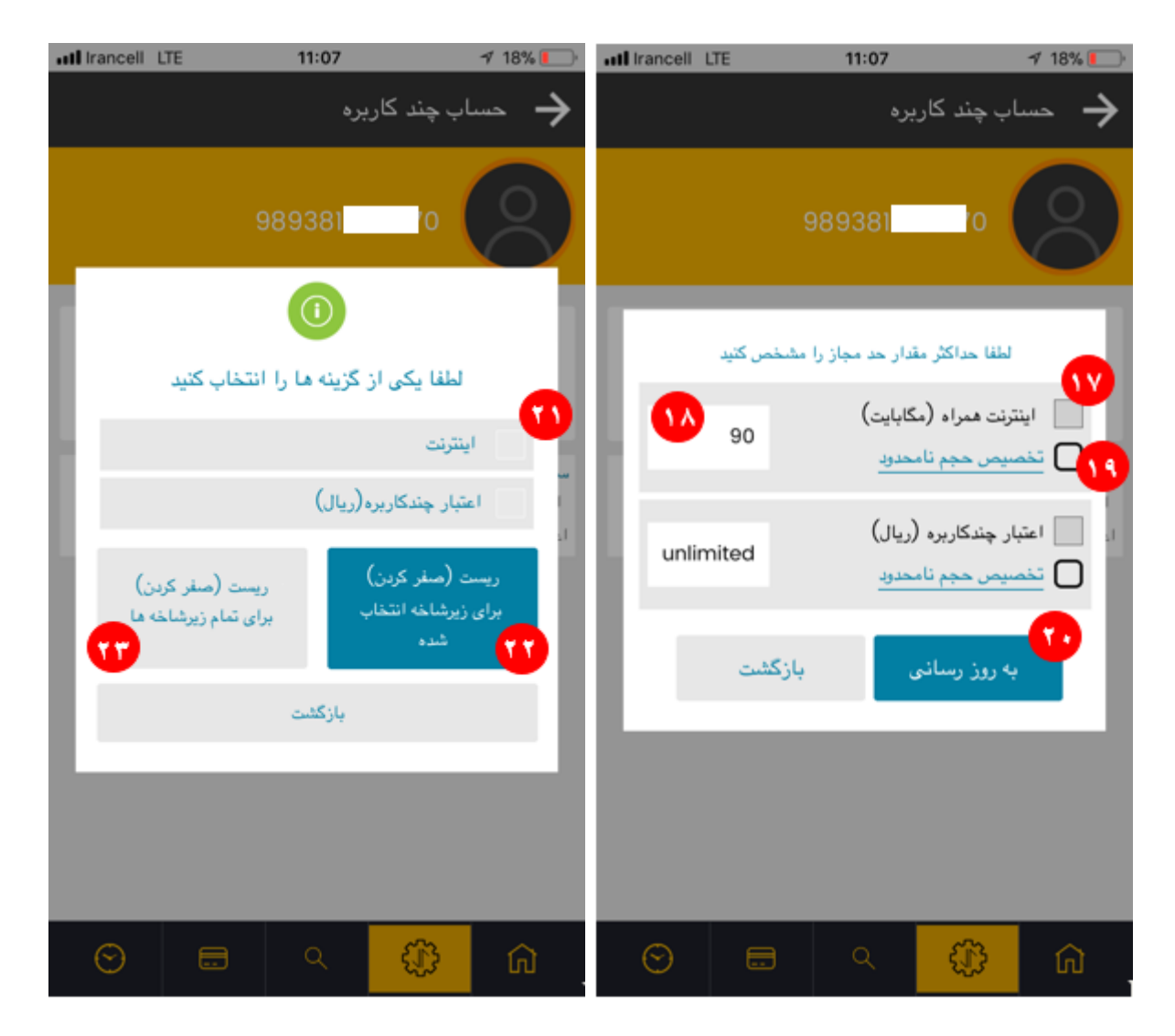

جهت **تغییر میزان مصرف** برای تمامی زیرشاخهها بعد از انتخاب منوی همه زیرشاخهها )11(، کانال اشتراکی موردنظر را انتخاب کرده (24) و در بخش موردنظر (25) میزان محدودیت مصرف جدید را وارد نمایید. پس|زآن میتوانید روی بهروزرسانی (27) کلیک نمایید بهاینترتیب مقدار واردشده برای تمام زیرشاخهها اعمال میشود. در صورت نیاز به تغییر میزان محدودیت به نامحدود روی گزینه "تخصیص حجم نامحدود" )26( کلیک نمایید.

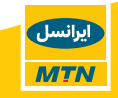

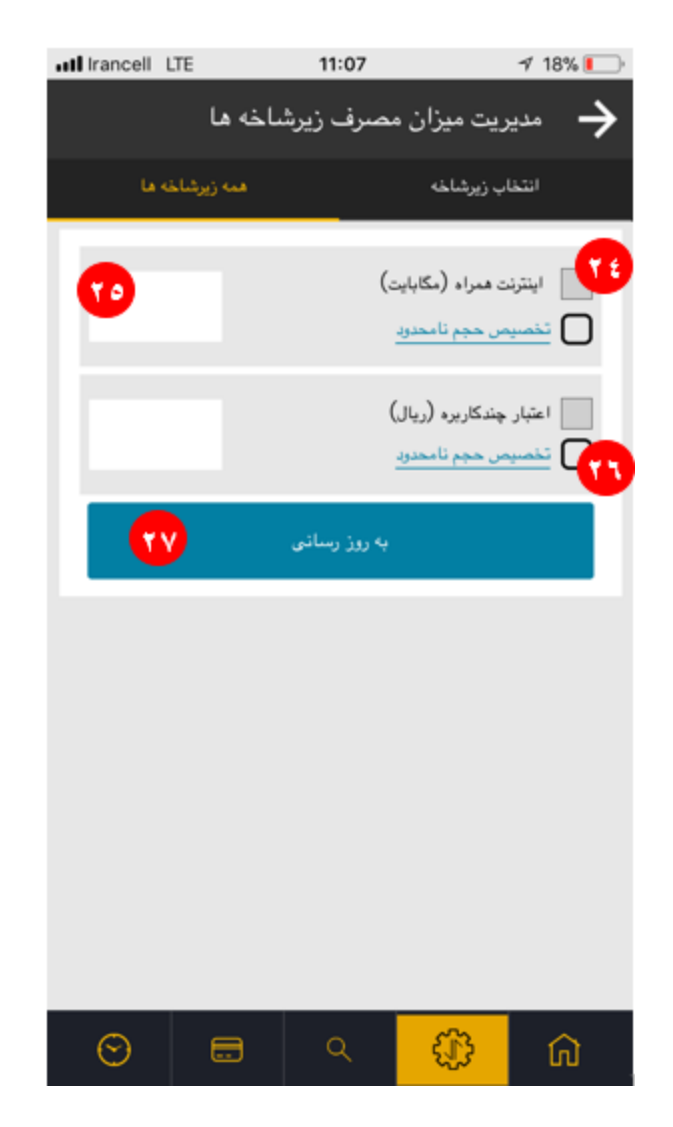

**انتقال اعتبار/شارژ** بهحساب ریالی اشتراکی

همانطور که میدانید یکی از روشهای شارژ حساب ریالی اشتراکی، انتقال مبلغ موردنظر از موجودی حساب اصلی سرشاخه اعتباری یا باقیمانده حد اعتبار سرشاخه دائمی است)7(. به این منظور با توجه به موجودی حساب )28( مبلغ موردنظر را وارد کرده )29( و روی ارسال کلیک نمایید.

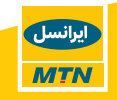

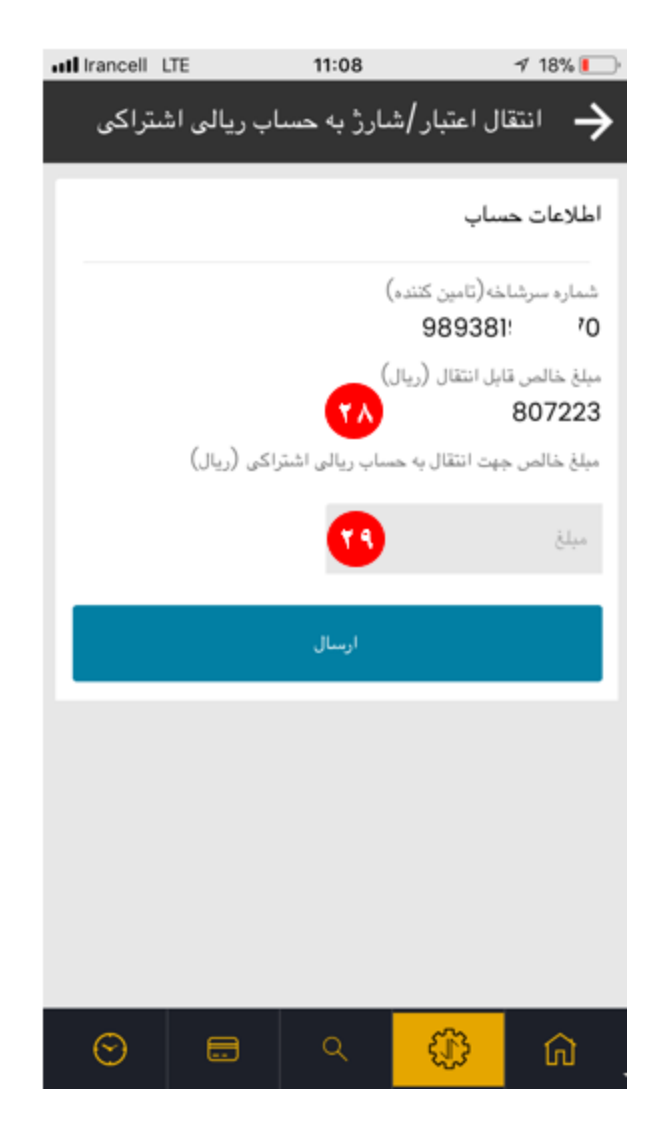

 جهت مشاهده **تاریخچه بستههای اشتراکی** خریداریشده به منوی مربوطه )8( مراجعه نمایید؛ از طریق این صفحه مدیر پرونده و مدیر حساب قادر به مشاهده کلیه بستههای اشتراکی چندکاربرهای هستند که برای سرشاخههای خود خریداری نمودهاند )29(.

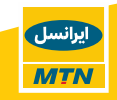

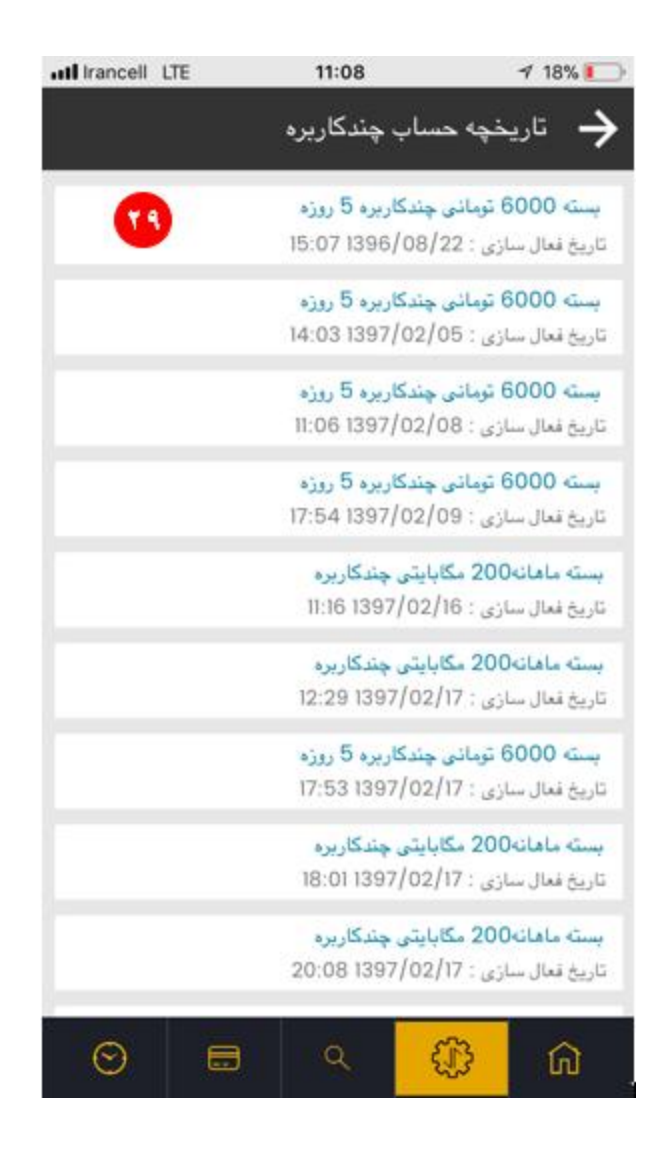

مدیریت **صورتحساب اشتراکی**

همانطور که گفته شد این منو تنها برای سرشاخههای دائمی نمایش داده میشود )9( و جهت شارژ این کانال اشتراکی، مبلغ موردنظر میبایست از باقیمانده حد اعتبار بهحساب اشتراکی صورتحساب انتقال یابد. در صفحه مدیریت صورتحساب اشتراکی، باقیمانده حد اعتبار (30) و موجودی فعلی صورتحساب اشتراکی (31) نمایش داده میشود. مبلغ موردنظر برای انتقال را وارد کرده (32) و روی دکمه ماشینحساب (33) کلیک کنید تا سیستم تغییراتی که لازم است روی حد اعتبار داده شود تا مبلغ موردنظر انتقال یابد را محاسبه کند. (34). درنهایت روی ارسال کلیک کنید.

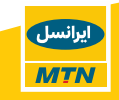

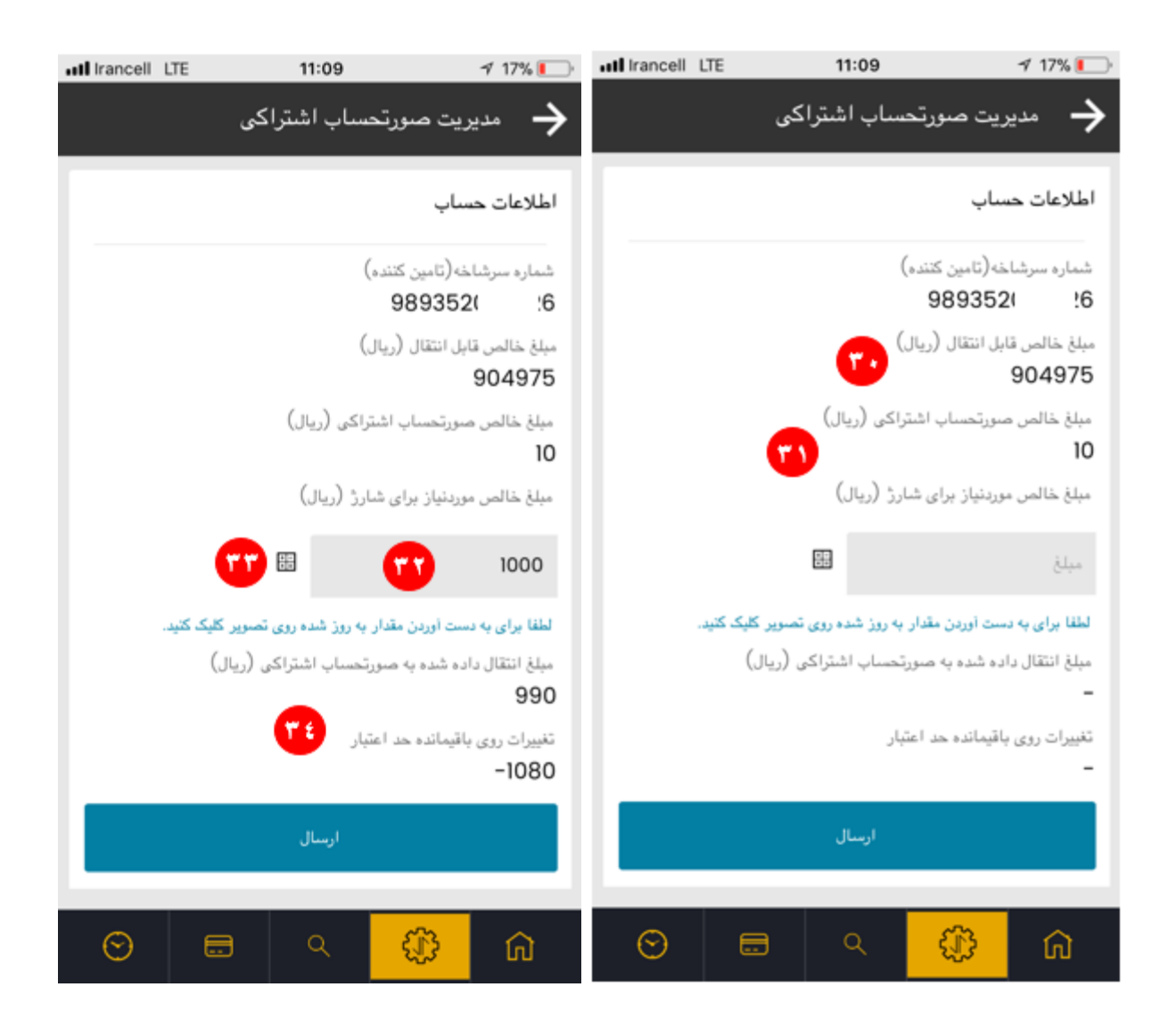

#### **3.3.3 پرداخت پیشرفته صورتحساب**

از امکانات ارائهشده در خصوص سرویس پرداخت پیشرفته صورتحساب میتوان به موارد زیر اشاره کرد:

- اضافه کردن گروه جدید )1( و تعیین اشخاص در نقش مدیر گروه برای مدیریت پرداختها
	- امکان اصالح )2( یا حذف )3( گروههای ایجادشده
		- خرید بسته اینترنتی گروهی )4(
	- امکان مشاهده شمارههای اضافه شدن به هر گروه )5( و اضافه نمودن شماره جدید

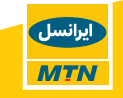

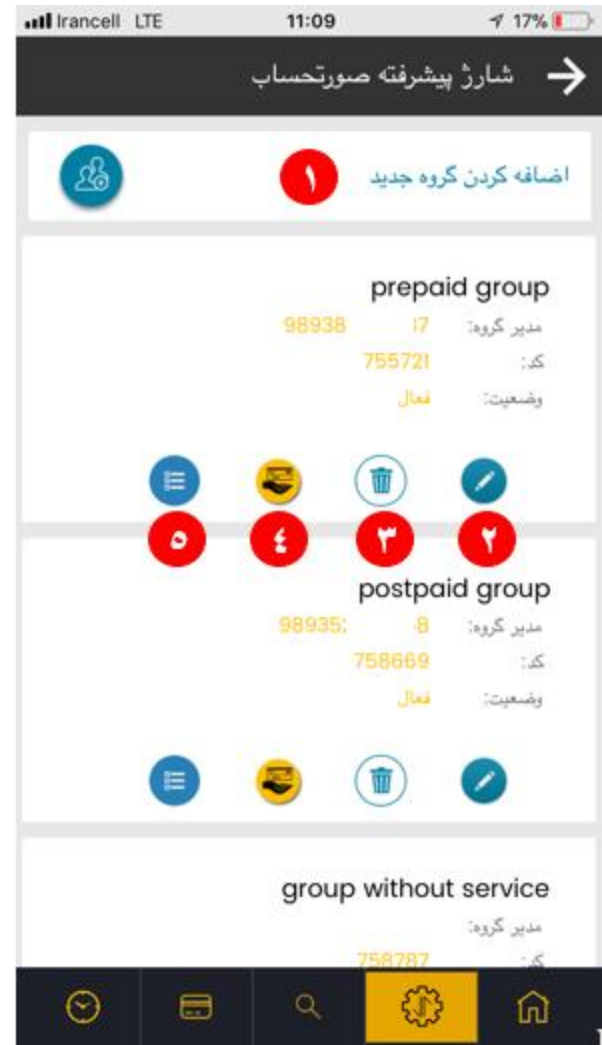

جهت **ایجاد گروه جدید** روی دکمه مربوطه )1( کلیک کرده و نام گروه )7( را وارد نمایید.

جهت انتخاب مدیر گروه به موارد زیر توجه نمایید:

- انتخاب مدیر گروه )6( **اختیاری** است.
- مدیر گروه میتواند **تکراری** باشد و برای دیگر گروهها نیز انتخابشده باشد.
- مدیر گروه حتمًا میبایست از شمارههای فعال **موجود در پروفایل** شرکت موردنظر باشد.
	- مدیر گروه **نمیتواند** همان شماره مدیر پرونده باشد.

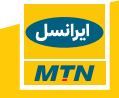

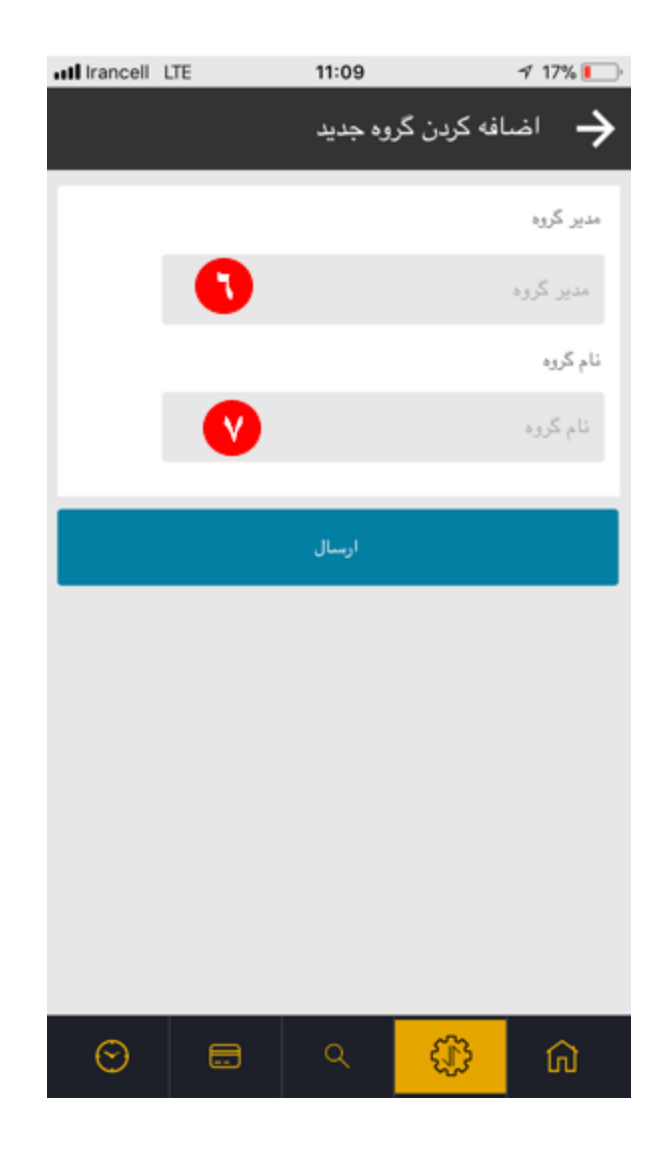

جهت **مشاهده** شمارهحسابهای دائمی یا سیمکارتهای اعتباری اضافهشده به هر گروه، روی آیکون نمایش لیست (5) کلیک نمایید. در صفحه بازشده قادر بهاضافه کردن شماره جدید به گروه (8) یا حذف حساب/ سیمکارت اضافهشده (9) هستید.

در صورت درخواست برای اضافه کردن سیمکارت اعتباری، نوع اعتباری را انتخاب نمایید )10( و شماره سیمکارت مربوطه را وارد نمایید (11). در صورت درخواست برای اضافه کردن حساب دائمی به گروه، نوع دائمی را انتخاب کرده (12) و حساب دائمی موردنظر را از لیست انتخاب نمایید (13).

**توجه** داشته باشید هر گروه میتواند تنها شامل شمارههای اعتباری یا حسابهای دائمی باشد. برای تائید این مورد (14) ثبت درخواست الزامی است.

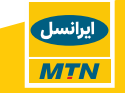

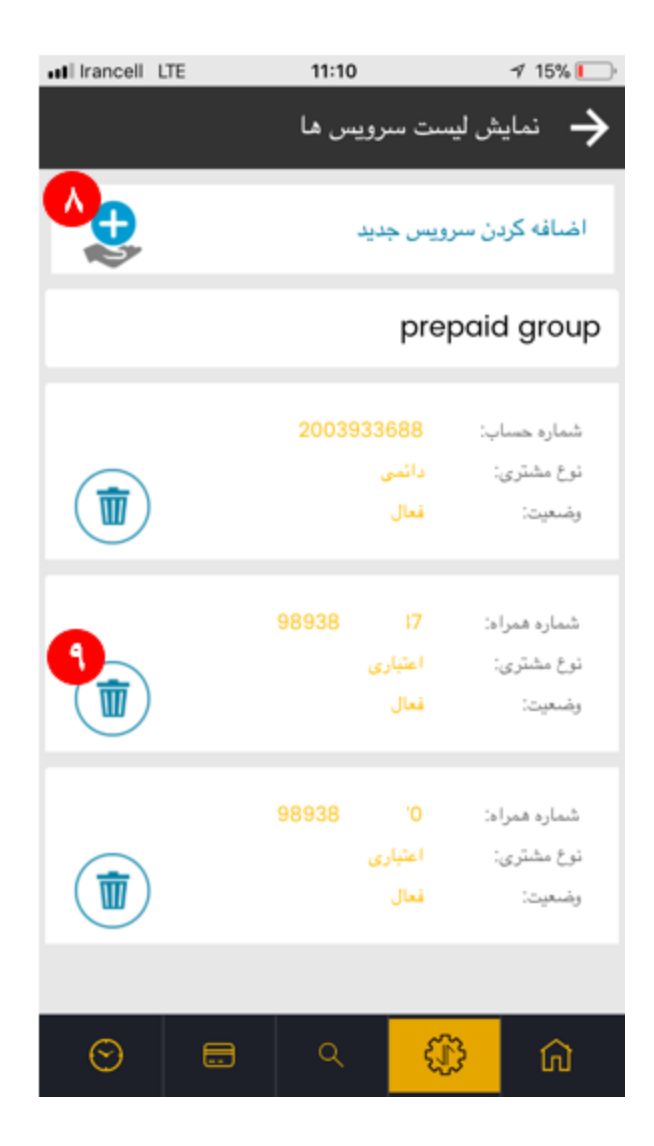

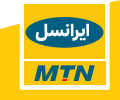

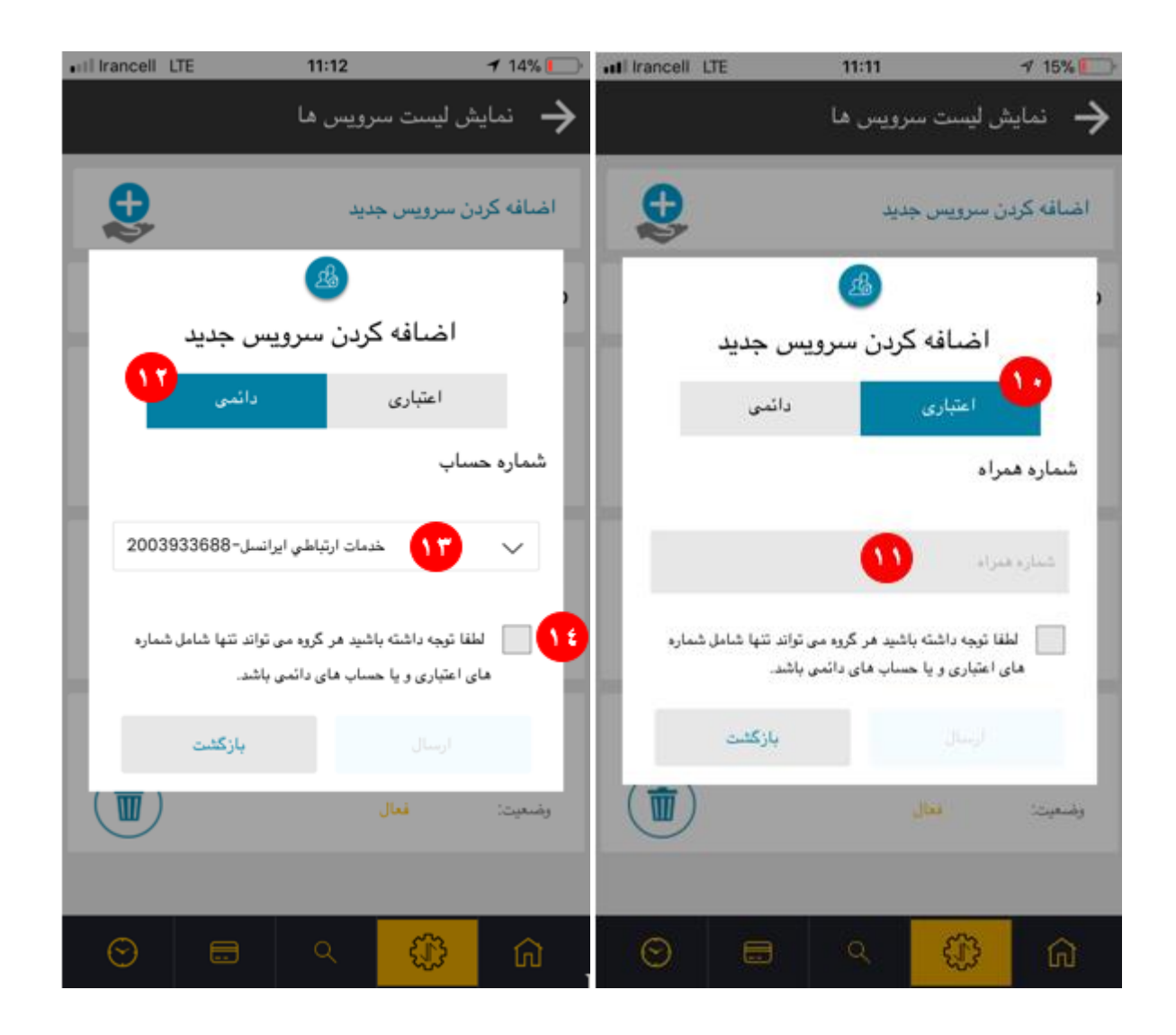

جهت **خرید بسته اینترنتی گروهی**، روی آیکون مربوطه )4( کلیک کرده، با توجه به میزان موجودی حساب عمومی شرکت – CGA (15) و با توجه به اعتباری یا دائمی بودن شمارههای گروه (16)، از میانبستههای موجود (17)، بسته موردنظر خود را انتخاب نمایید. درنهایت روی فعالسازی )18( کلیک کنید تا بسته انتخابشده برای تمام شمارههای موجود در گروه فعال شود.

در خصوص خرید بسته گروهی به نکات زیر توجه داشته باشید:

- درصورتیکه گروه شامل سیمکارتهای اعتباری است، بستههای موجود در منوی اعتباری و چنانچه گروه شامل سیمکارتهای دائمی است، بستههای موجود در منوی دائمی را انتخاب نمایید.
- چنانچه گروه شامل هر دو نوع سیمکارتهای اعتباری و دائمی است، در صورت خرید بسته از منوی اعتباری، بسته تنها برای سیمکارتهای اعتباری گروه فعال میشود و درخواست خرید بسته برای سیمکارتهای دائمی آن گروه توسط سیستم رد میشود.
- ازآنجاکه هزینه بسته انتخابشده از حساب عمومی شرکت کسر میشود، در صورت خرید بستهای که بیشتر از اعتبار موجود CGA است، درخواست توسط سیستم رد میشود.

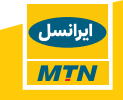

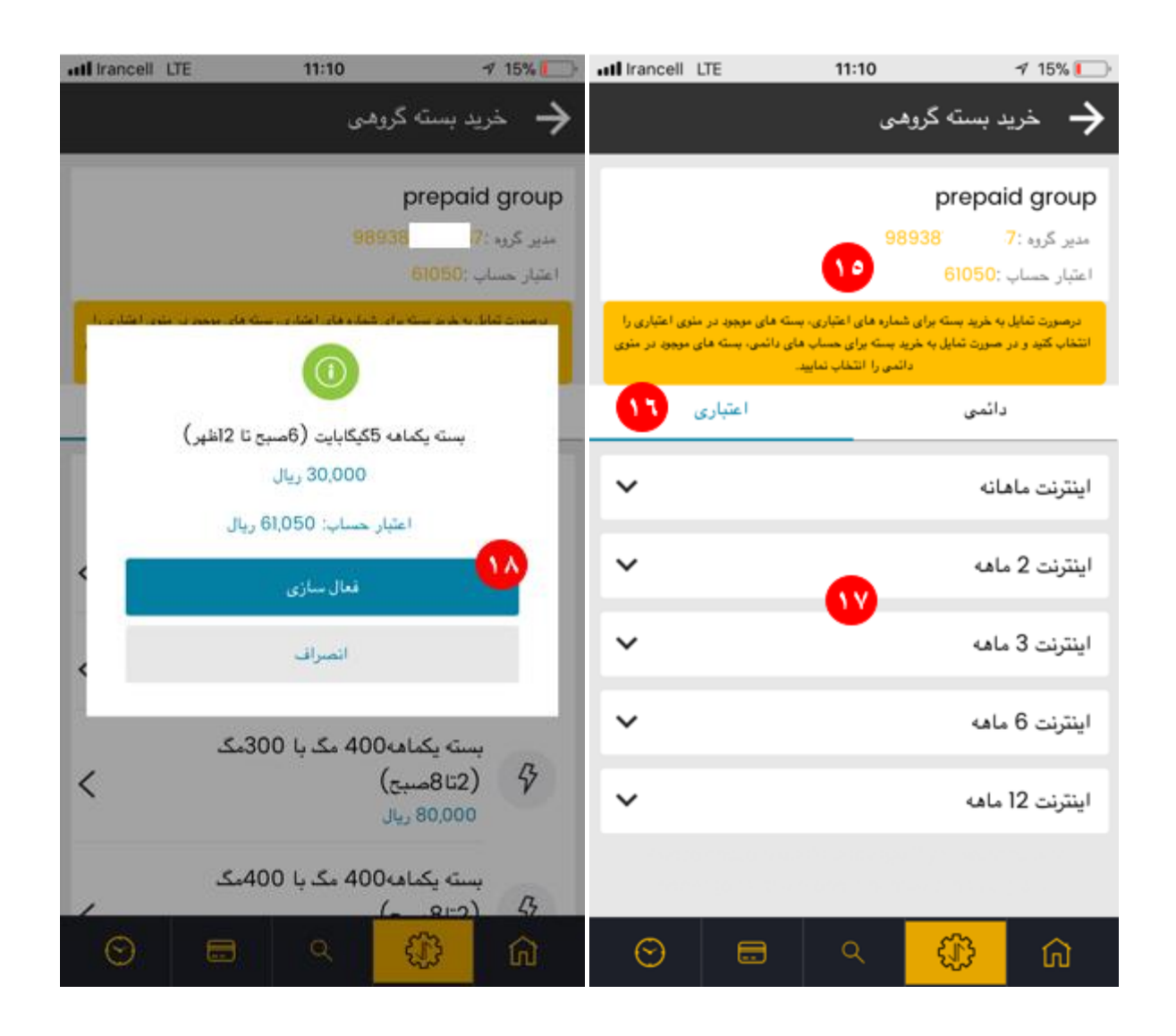

#### **3.4جستجو**

جهت سهولت و کاهش زمان دسترسی به اطالعات سیمکارت موردنظر در میان انبوه شمارهها، در ایرانسل من سازمانی منوی مجزایی به جستجو اختصاص دادهشده است (1). این منو برای هر دو دسترسی مدیر پرونده و مدیر حساب وجود دارد با این تفاوت که مدیر حساب تنها قادر به جستجو میان لیست شمارههای زیرمجموعه حساب خود است و شمارههای مربوط به حسابهای دیگر برای وی نمایش داده نمیشود.

بدین منظور روی شماره موردنظر کلیک کرده (2) و به صفحه جزئیات آن سیمکارت هدایت شوید یا شماره موردنظر خود را وارد کرده (3) و با کلیک روی "مشاهده جزئیات" (4) به صفحه مربوطه هدایت شوید.

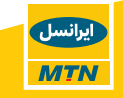

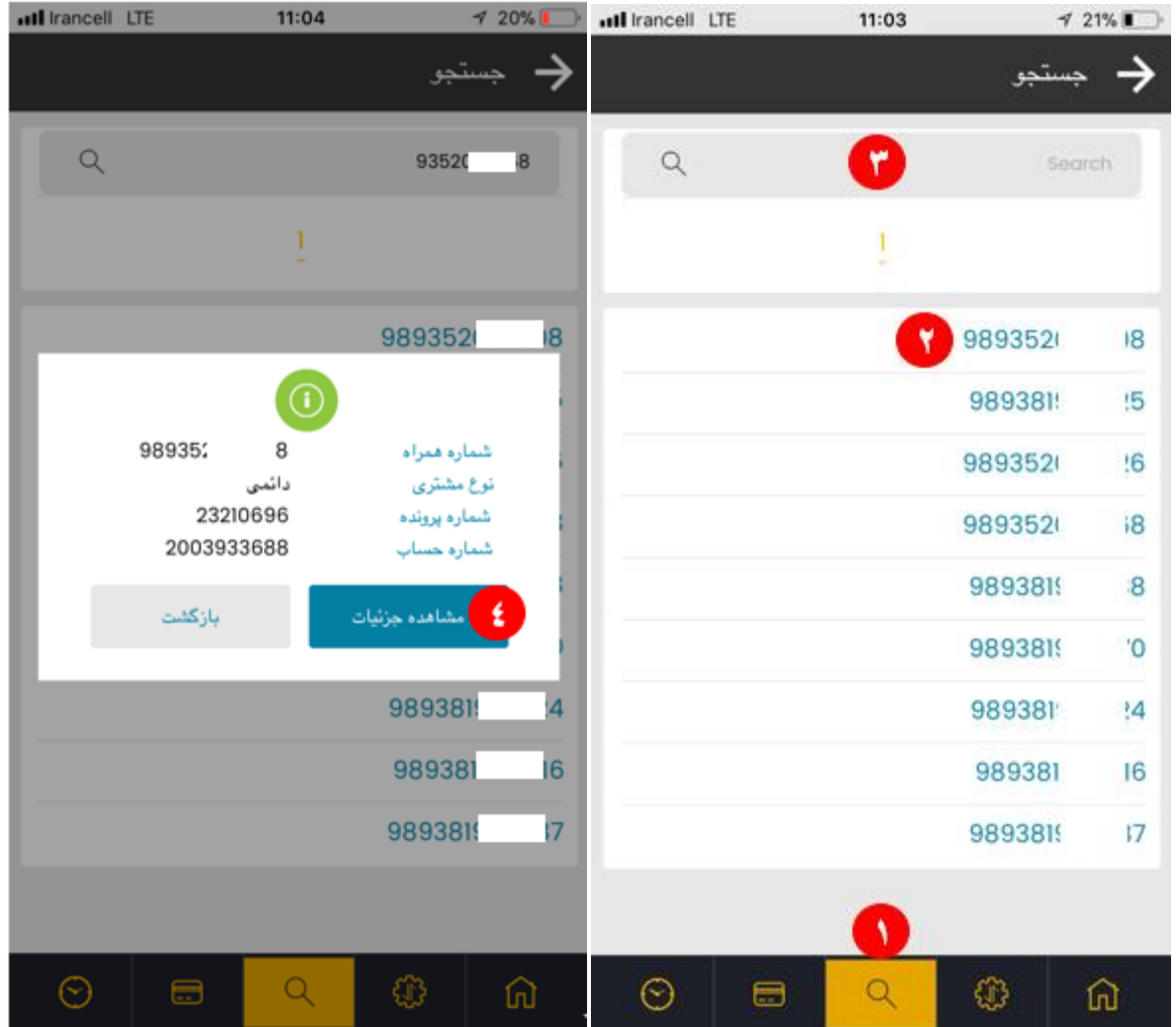

### **3.5جزییات دورههای صورتحساب**

با کلیک روی منوی صورتحساب در پایین صفحه )1(، لیست تمامی حسابهای دائمی شرکت را مشاهده مینمایید، با کلیک بر روی حساب موردنظر (2) قادر به دانلود صورتحساب کد شناسه (3) و ریز کارکرد سیمکارت (4) خواهید بود.

مدیر پرونده قادر به مشاهده و دانلود صورتحساب تمامی اکانتهای خود است و مدیر حساب تنها قادر به مشاهده و دانلود صورتحسابهای مربوط به اکانت خود است.

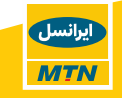

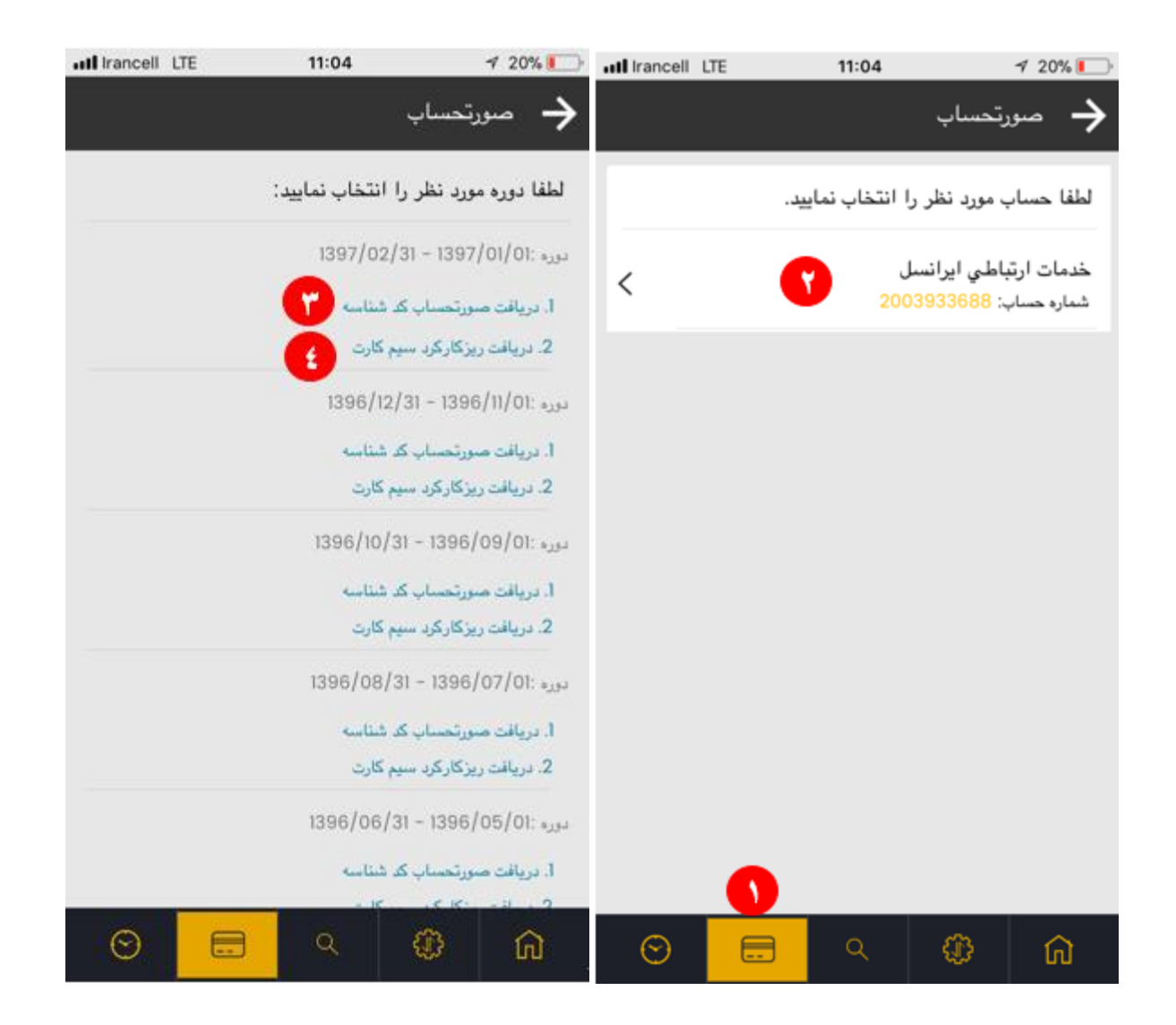

# **3.6ارجاع و پیگیری درخواست**

از طریق منوی ارجاع و پیگیری درخواست (1) قادر به ثبت مشکلات مربوط به استفاده از سیمکارت و محصولات سازمانی هستید. بدین منظور دستهبندی اصلی درخواست/مشکل (2) را انتخاب کرده و سپس یکی از خلاصههای مرتبط با دستهبندی مربوطه را انتخاب نمایید (3). توضیحات درخواست را ثبت کرده (4) و روی ارسال کلیک کنید (5).

همچنین میتوانید 5 درخواست آخر ثبتشده را از طریق همین صفحه مشاهده (6) و با کلیک بر روی هرکدام از وضعیت درخواست، راهحل ارائهشده و توضیحات ثبتشده توسط گروه پشتیبانی مطلع گردید.

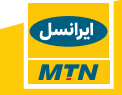

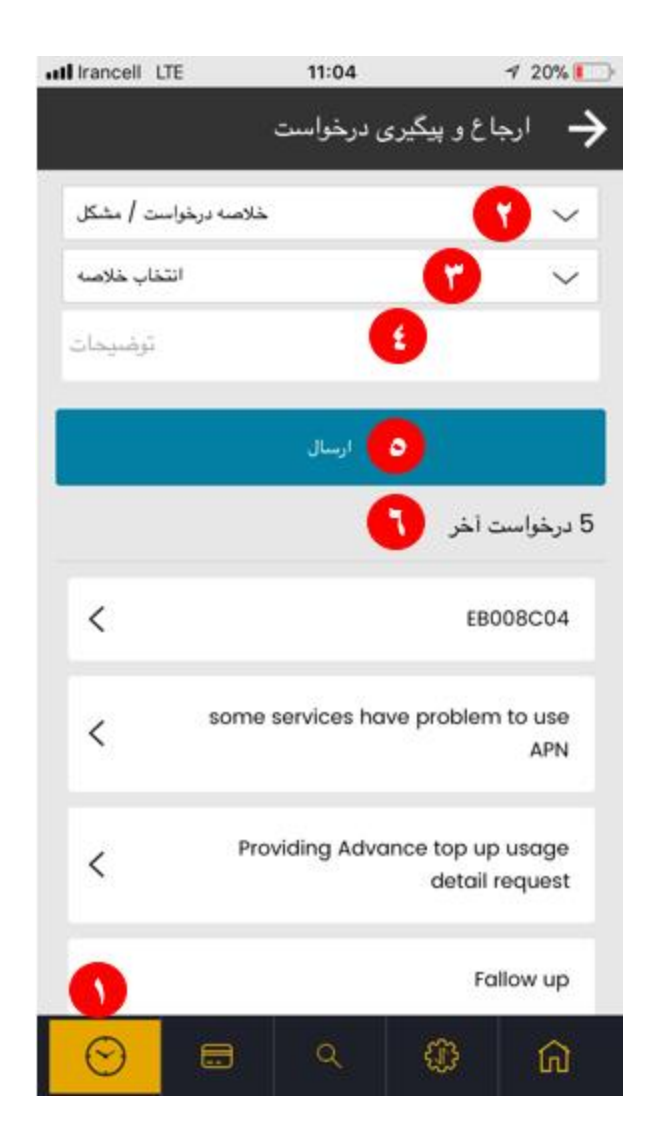

### <span id="page-31-0"></span>**3.7اطالعات پرونده**

این بخش شامل اطالعات ثبتنامی شرکت است که برای هر دو دسترسی مدیر پرونده و مدیر حساب قابل مشاهده است. جزئیات این صفحه عبارتاند از:

- جزئیات پرونده )2( نوع پرونده، گروه مشتری، نوع مدرک شناسایی و ...
- جزئیات شرکت )3( نام شرکت، شماره ثبت، شناسه ملی شرکت، تاریخ تأسیس، اطالعات نماینده شرکت و ...
	- آدرس)4( آدرس و کد پستی ثبتنامی شرکت
		- تنظیمات بیشتر )5( شامل دو بخش:
- طالعات تماس $\rightarrow$  آدرس ایمیل نماینده شرکت، موبایل نماینده شرکت، تلفن ثابت و شماره  $\,$ دورنگار شرکت
- حزئیات صورتحساب $\rightarrow$  وضعیت فعال بودن دریافت صورتحساب در سیستم و زبان  $\circ$ صورتحساب

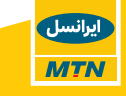

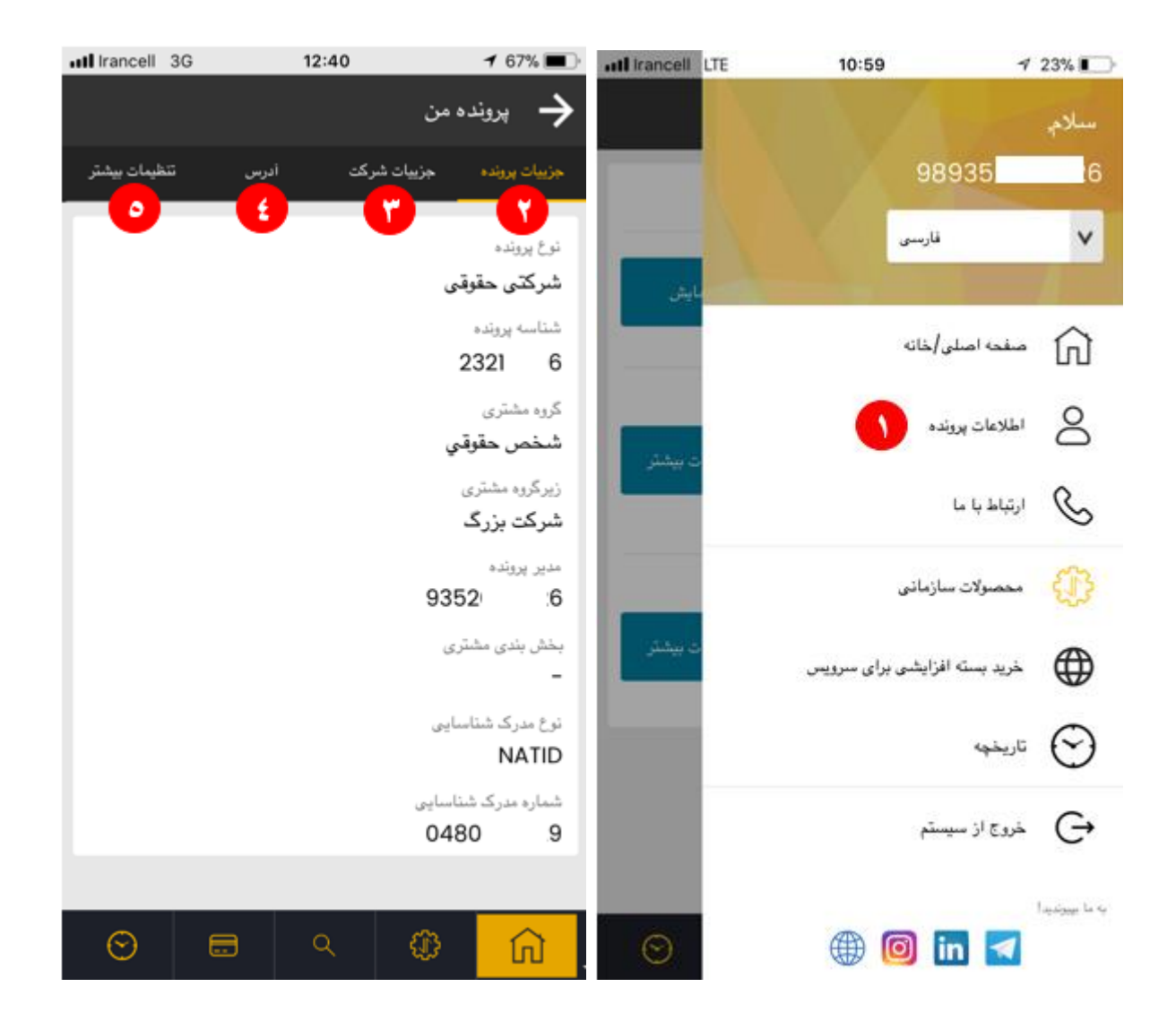

### <span id="page-32-0"></span>**3.8ارتباط با ما**

با کلیک روی منوی ارتباط با ما از طریق منوی کشویی سمت راست )1(، قادر خواهید بود به لیست دفاتر منطقهای واحد کسب<code>وکار</code> سازمانی دسترسی داشته (2) یا با مرکز تماس مشتریان شرکتی ارتباط برقرار نمایید (3).

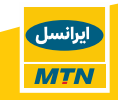

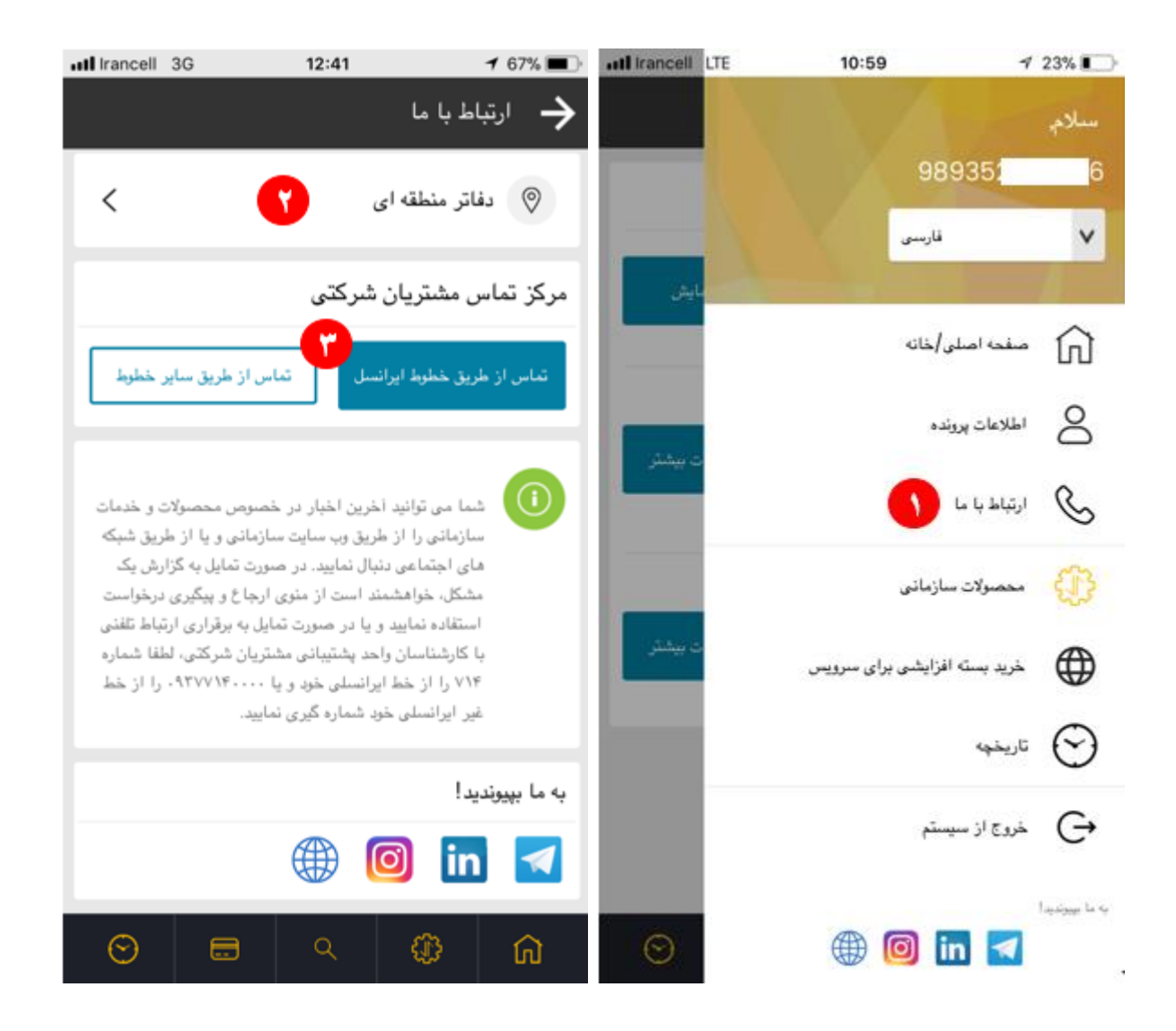

# <span id="page-33-0"></span>**3.9خرید بسته افزایشی برای سرویس**

در ایرانسل من سازمانی این امکان فراهم آمده است که مدیر پرونده بتواند بااتصال **به درگاه بانکی**، برای هرکدام از سرویسهای موجود در پروفایل، بسته اینترنتی خریداری نماید.

**مدیر حساب** نیز قادر به خرید بسته اینترنتی برای سیمکارتهای موجود در **مجموعه خود** است.

از طریق منوی کشویی سمت راست میتوانید به منوی موردنظر دسترسی یابید (1) و شماره موردنظر را برای خرید بسته اینترنتی از لیست انتخاب کرده (2) یا آن را جستجو نمایید (3).

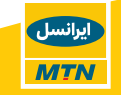

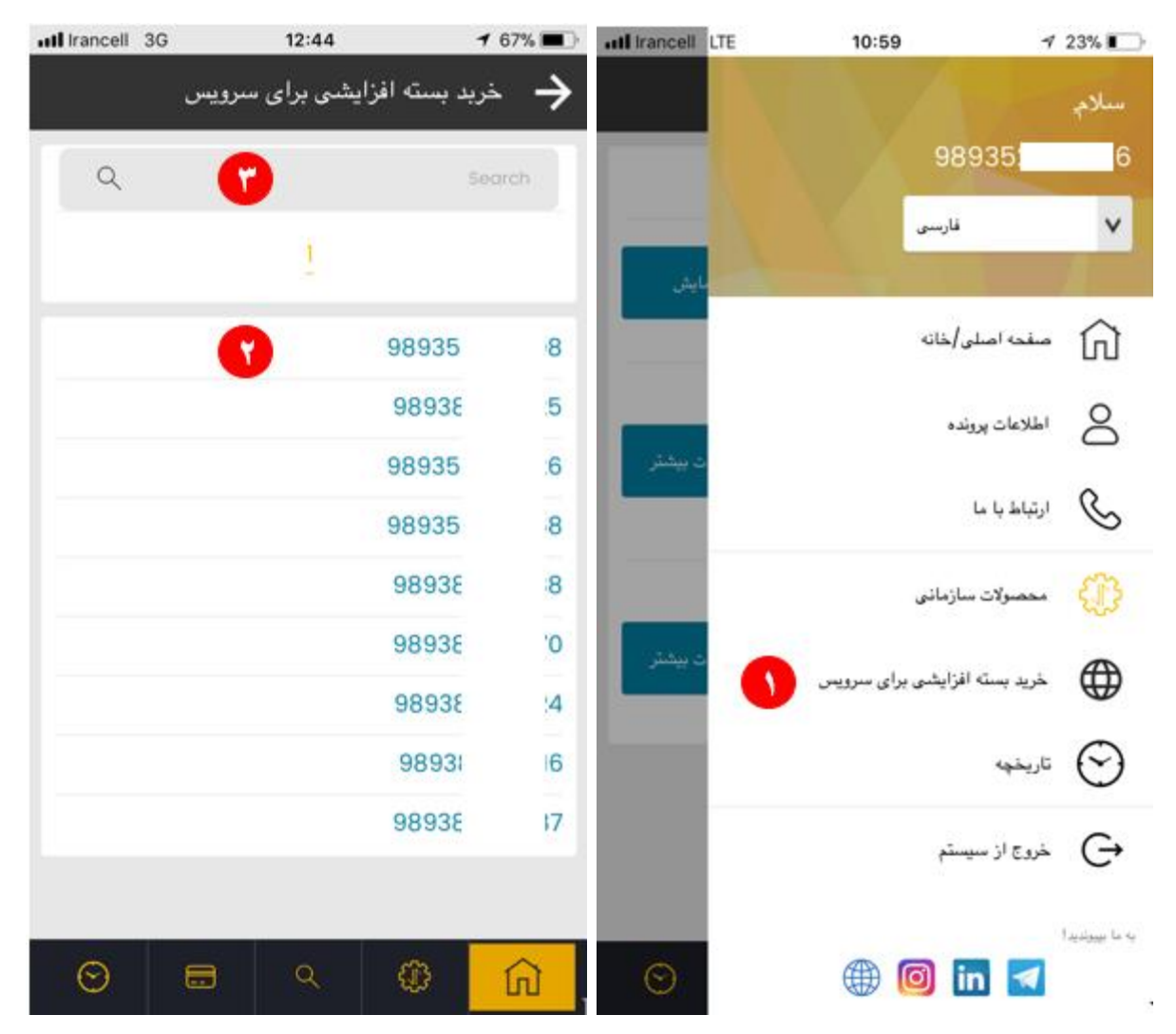

با دنبال کردن نوع بستههای موجود (4) و انتخاب بسته موردنظر (5)، روی فعال $سازی کلیک نمایید.$ 

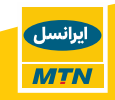

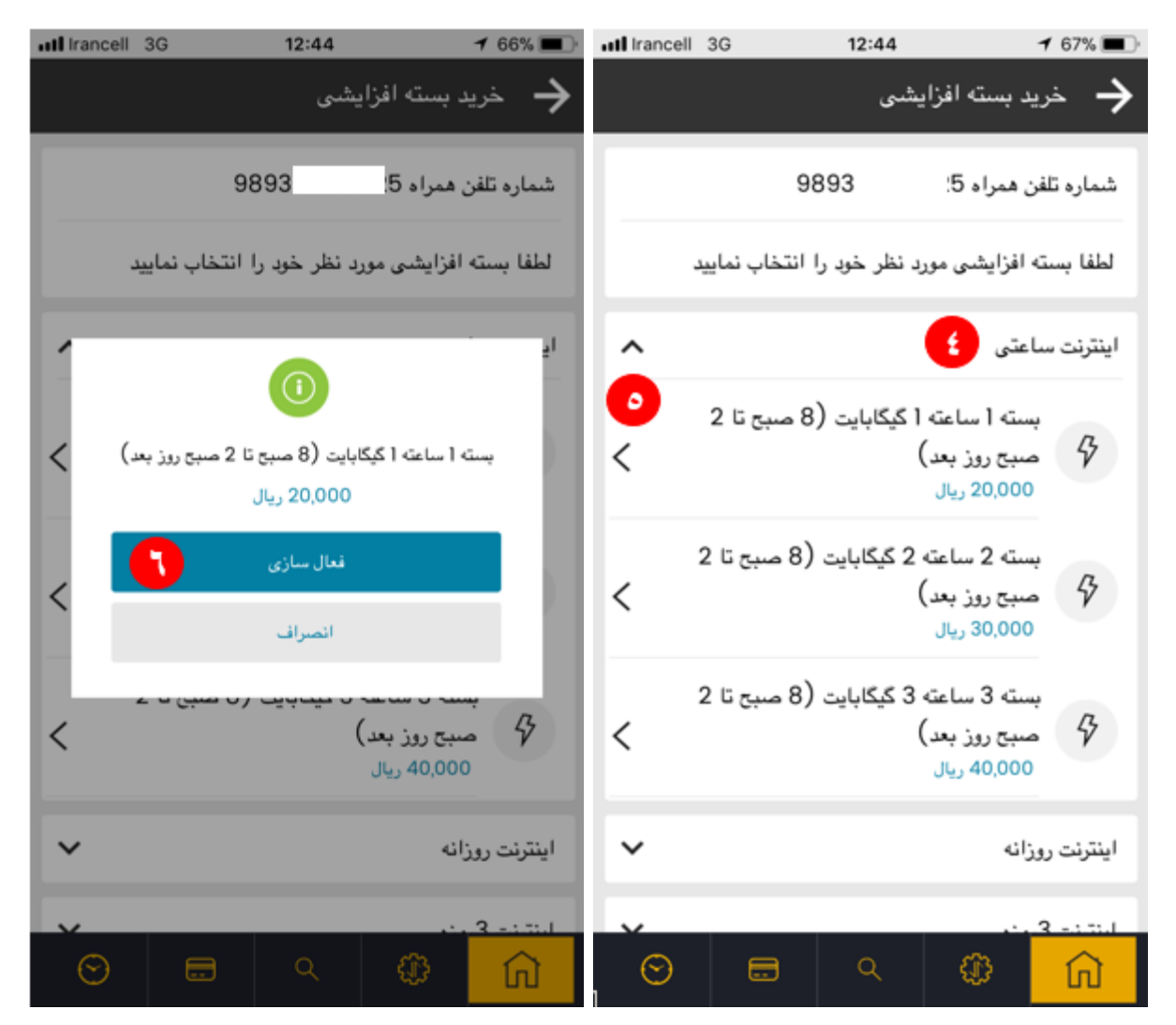

اطالعات بسته موردنظر جهت تائید نهایی نمایش داده میشوند، روی دکمه "پرداخت از طریق کارتبانکی" کلیک کنید (7) همچنین میتوانید جهت دریافت صورتحساب آدرس ایمیل موردنظر خود را وارد نمایید (8).

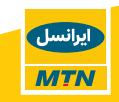

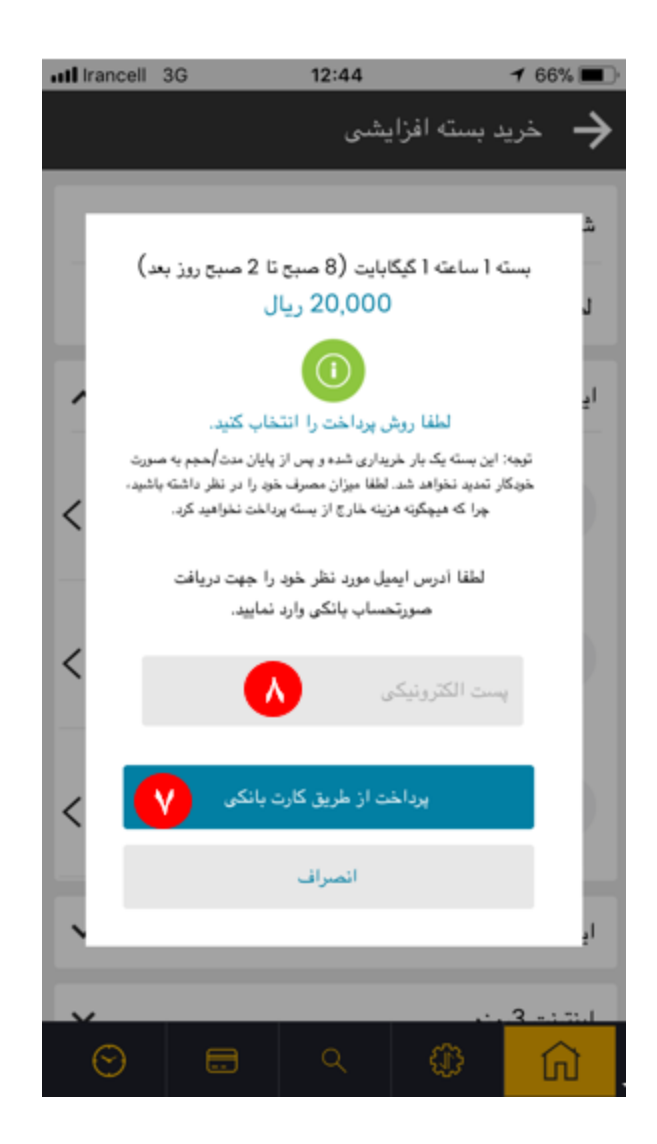

# <span id="page-36-0"></span>**امکان دریافت صورتحساب خرید بسته افزایشی**

ازاین پس مشتریان شرکتی قادر خواهند بود درازای خرید بسته افزایشی صورتحساب مربوطه را دریافت نمایند. با خرید هر بسته، صورتحساب بهصورت خودکار به آدرس ایمیل مدیر پرونده ارسال میشود، همچنین وی میتواند با واردکردن آدرس ایمیل ثانویه فرد دیگری را نیز از خرید این بسته مطلع کرده و صورتحساب را مستقیم برای وی ارسال نماید. از موارد استفاده آدرس ایمیل ثانویه میتوان به مطلع کردن شخص استفادهکننده از سیمکارت مذکور یا مسئول مالی شرکت اشاره کرد.

توجه داشته باشید واردکردن ایمیل ثانویه جهت دریافت صورتحساب خرید بسته اینترنتی اختیاری است.

**تفاوت** صورتحساب خرید بسته افزایشی برای **شمارههای دائمی** و **اعتباری :**

دارندگان سیمکارتهای اعتباری درازای خرید بسته اینترنتی **فاکتور خرید** و دارندگان سیمکارتهای دائمی **رسید خرید** دریافت مینمایند.

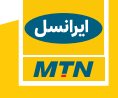

#### **نمونه فاکتور خرید بسته اینترنتی:**

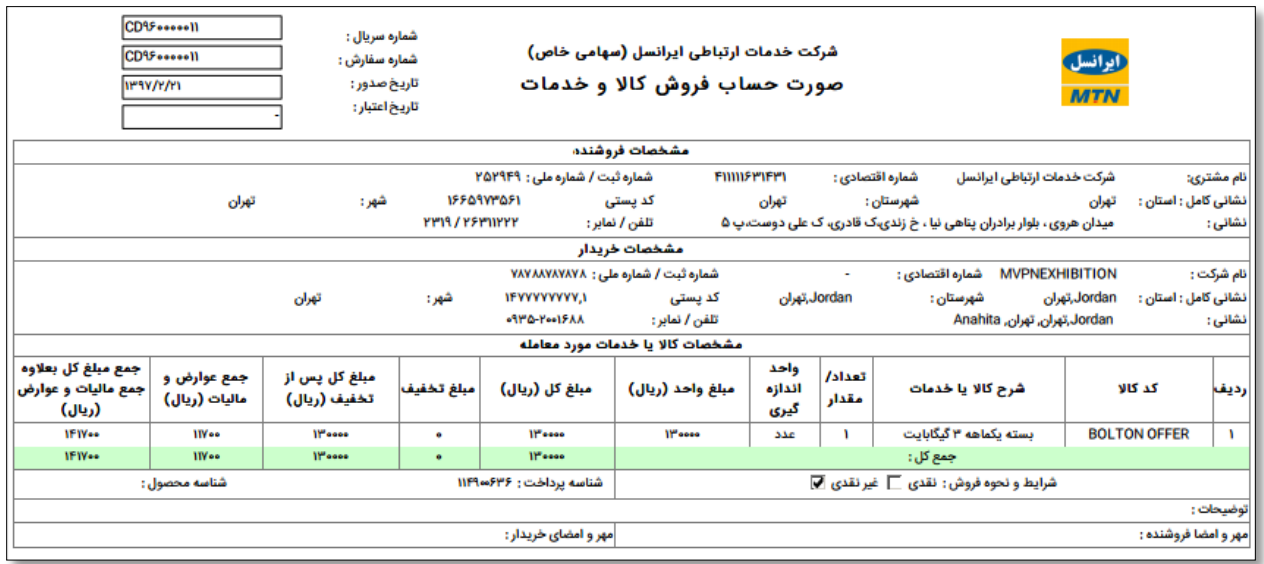

#### **نمونه رسید خرید بسته اینترنتی:**

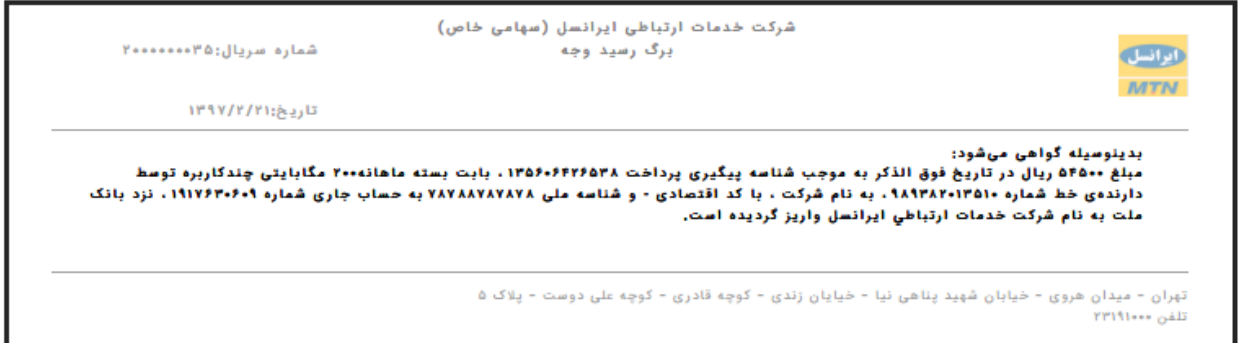

در ادامه فرآیند خرید بسته اینترنتی، روی درگاه بانک موردنظر کلیک کرده (9) و روی پرداخت کلیک نمایید (10).

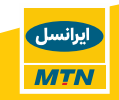

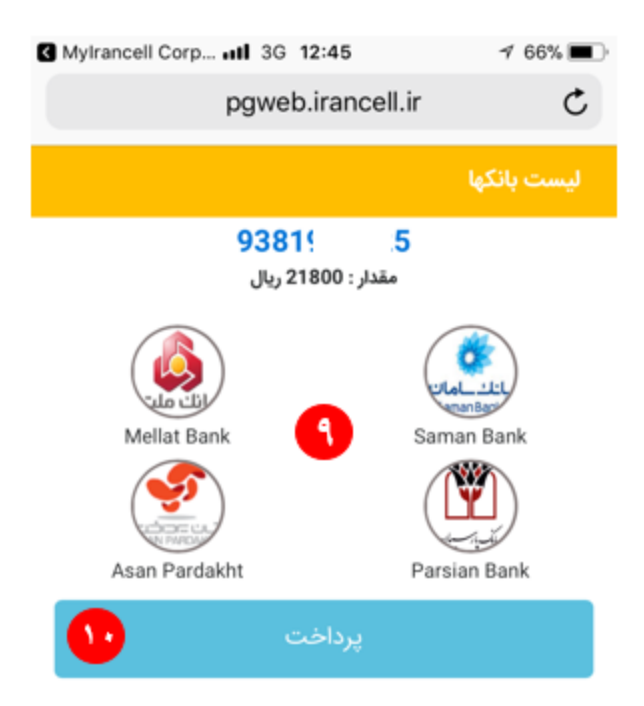

# **3.10 تاریخچه خرید بسته افزایشی**

صورتحساب بستههای خریداریشده عالوه بر اینکه به آدرس ایمیل مدیر پرونده و ایمیل اختیاری ارسال میشود، در صفحه تاریخچه (1) نیز قابلدسترسی است. بدین منظور روی تاریخچه خرید بسته افزایشی (2) کلیک کرده و بستههایی که در 15 روز گذشته خریداریشدهاند را در این صفحه مشاهده و دانلود (3) نمایید.

جزئیات نمایش دادهشده در صفحه تاریخچه خرید بسته افزایشی عبارتاند از:

- <span id="page-38-0"></span>زمان تراکنش
- شناسه پرداخت
- نوع بسته خریداریشده
- شماره سریال فاکتور خرید/ رسید پرداخت
- امکان دانلود فاکتور خرید/ رسید پرداخت )3(
- مشاهده شماره همراهی که بسته برای آن خریداریشده است

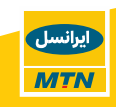

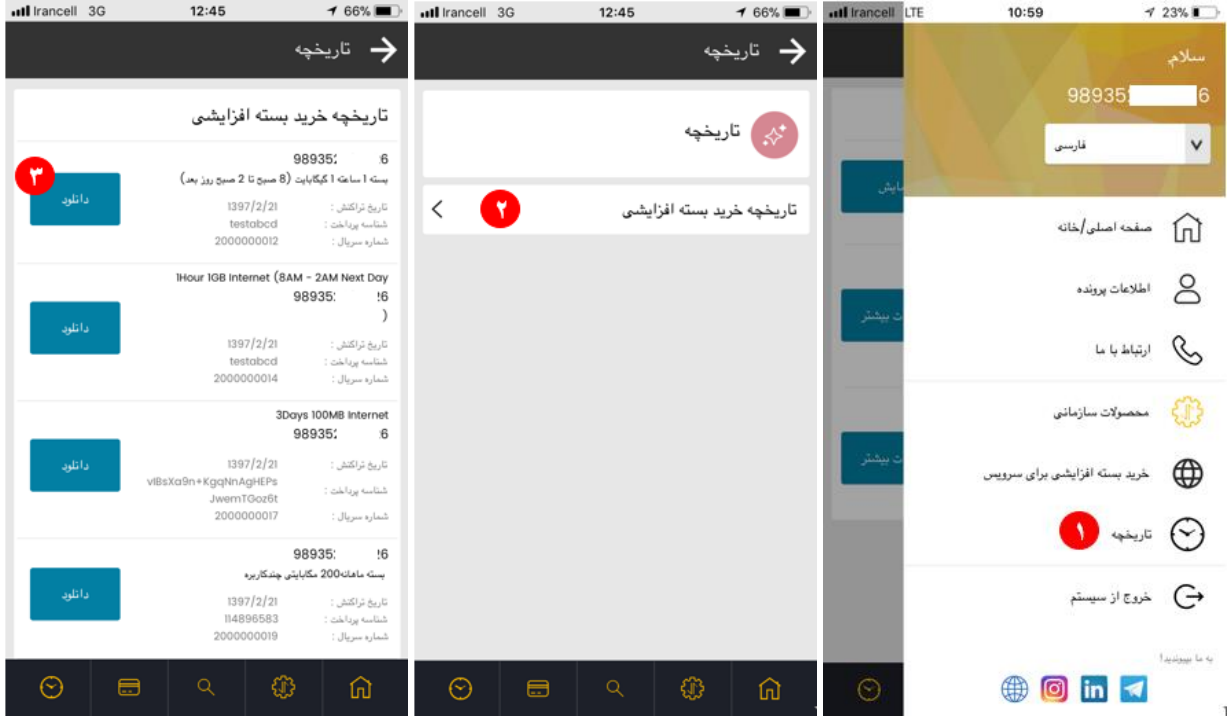

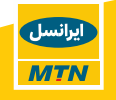